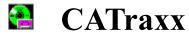

# Copyright FNProgramvare 1996 - All Rights Reserved

FNProgramvare, Storgt. 22, N-1531 Moss, Norway

E-mail: fredrik.nordbakke@ostfoldnett.no

World Wide Web: http://www.prodat.no/fnp/catraxx.html

**Introduction** 

**Procedures** 

**Windows** 

Menu Shortcuts

**Toolbar** 

**Technical Information** 

**Error Messages** 

**Tips** 

**Technical Support** 

### Introduction

CATraxx is a quick, efficient, easy-to-use program for organizing your music collection. CATraxx is developed *by* record collectors *for* record collectors to ensure that you get all the features you need.

With CATraxx you can register and look up information about such things as:

- artist, album title, format, release date,
- company, label, catalog number,
- condition, playing time, purchase price and current value,
- song titles, songwriters, producers,
- studios, musicians, instruments.

You can add personal comments for both albums and tracks. Twenty special fields enable you to customize your catalog. You can even store a bitmap picture of the album cover.

CATraxx uses a relational database model. This means that you register most information only once. For example, an artist's name is included in the catalog the first time you add an album by the artist. Later, you simply choose this name from a list. This type of information is stored in "lookup" tables which ultimately save time and valuable disk space on your computer.

CATraxx lets you work with an unlimited number of databases. This means that you can split your collection into different catalogs and organize it to meet your needs. You can also merge existing databases. CATraxx includes routines for taking and restoring backup of the databases you have created.

CATraxx has impressive and powerful search capabilities. You can search for any information you have entered in a catalog. CATraxx lets you cross reference up to five fields. This is an extremely flexible way to search and query data. CATraxx has templates for many types of reports which you can generate to examine on the screen or print out.

CATraxx lets you play CDs from your CD-ROM player.

CATraxx comes with a sample database to get you started and a comprehensive contextsensitive on-line help system.

Before you start using CATraxx, we recommend that you read the User's Guide. This help file is a supplement, and gives you more detailed information. In the section <u>Procedures</u> some of the most important procedures (for example, how to create a database or how to search) are explained in details. The section <u>Windows</u> contains information about all CATraxx's windows and dialog boxes. This is the same information that is displayed when you press **F1** or press the **Help** button. In addition to this, the help file contains information about <u>Menu Shortcuts</u>, <u>The toolbar</u>, <u>Error Messages</u> and <u>Technical Information</u>.

### Four different icons are used to indicate important information:

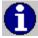

Useful tips.

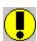

This is important.

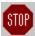

This is very important.

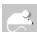

Indicates that you may click the 'other' (usually the right) mouse-button on an object (button or list) to activate a popup-menu relevant to this object.

# Windows

Main Windows
Dialog Boxes

## **Toolbar**

- Add new album
- Add new album that is a copy of the active album
- Update sort order
- Go to album by Album ID
- Go to album by Album title
- Go to album by Artist
- Go to previous album/track on the basis on last search
- Search for albums/tracks
- Show result of last search
- Go to next album/track on the basis on last search
- Mark/unmark active album
- Wiew subset (that is, albums that are marked)
- Calculate total value
- Print active album (full report)
- Go to first album
- Go to previous album
- Go to next album
- Go to last album
- Browse all/marked tracks
- Activate the CD player
- Show help contents

Press one of these buttons to locate the first album where the first field used in the sort criteria starts with this letter. For example, if the albums are sorted on Album title and you press **T**, CATraxx finds the first album where the title begins with T.

### A|B|C|D|E|F|G|H|1|J|K|L|M|N|O|P|Q|R|S|T|U|V|W|X|Y|Z

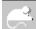

Sort Automatically

This menu lets you specify (without activating the dialog <u>"Preferences"</u>) if you want CATraxx to automatically update the sort order each time you add a new album.

Click with the 'other' mouse-button  $\square$  to activate a popup-menu with these options:

- Find
- Show Field Values
- Simple Search
- Advanced Search
- X-Ref

This menu lets you specify (without activating the dialog  $\underline{"Preferences}"$ ) what search command to activate when you press this button.

# **Menu Shortcuts**

| Press    | То                                                                                                  |  |  |
|----------|----------------------------------------------------------------------------------------------------|--|--|
| F2       | Go to previous album/track on the basis of last search                                              |  |  |
| F3       | Go to next album/track on the basis of last search                                                  |  |  |
| F4       | Show result of last search (all albums/tracks found in last search)                                 |  |  |
| F5       | Go to first album                                                                                   |  |  |
| F6       | Go to previous album                                                                                |  |  |
| F7       | Go to next album                                                                                    |  |  |
| F8       | Go to last album                                                                                    |  |  |
| F9       | Browse all/marked tracks                                                                            |  |  |
| F11      | Update sort order                                                                                   |  |  |
| F12      | Disable the conversion to upper case (first letter in each word) as long as this button is pressed. |  |  |
| Ctrl+A   | Link new artist(s) to active album                                                                  |  |  |
| Ctrl+B   | Activate window "Browse"                                                                            |  |  |
| Ctrl+C   | Copy the selection and put it on the clipboard                                                      |  |  |
| Ctrl+D   | Insert current date                                                                                 |  |  |
| Ctrl+E   | Activate window "Memo"                                                                              |  |  |
| Ctrl+H   | Activate window "Active Album 1"                                                                    |  |  |
| Ctrl+I   | Link activate album to CD in CD-ROM player                                                          |  |  |
| Ctrl+J   | Activate window "Active Album 2"                                                                    |  |  |
| Ctrl+K   | Activate window "Tracks"                                                                            |  |  |
| Ctrl+L   | Go to album by Album title                                                                          |  |  |
| Ctrl+M   | Mark or unmark activate album                                                                       |  |  |
| Ctrl+N   | Add new album                                                                                       |  |  |
| Ctrl+O   | Add new album that is a copy of the activate album                                                  |  |  |
| Ctrl+P   | Add up playing time                                                                                 |  |  |
| Ctrl+Q   | Go to album by Artist                                                                               |  |  |
| Ctrl+R   | Activate window "Cover"                                                                             |  |  |
| Ctrl+T   | Insert current time                                                                                 |  |  |
| Ctrl+S   | Save changes                                                                                        |  |  |
| Ctrl+U   | Go to album by Album ID                                                                             |  |  |
| Ctrl+V   | Insert clipboard contents                                                                           |  |  |
| Ctrl+W   | Add new item to lookup table                                                                        |  |  |
| Ctrl+X   | Cut the selection and put it on the clipboard                                                       |  |  |
| Shift+F2 | View artists from tracks on active album                                                            |  |  |
| Shift+F3 | View mixers from tracks on active album                                                             |  |  |
| Shift+F4 | View musicians from tracks on active album                                                          |  |  |
| Shift+F5 | View producers from tracks on active album                                                          |  |  |
| Shift+F6 | View song writers from tracks on active album                                                       |  |  |

Shift+F7 View studios from tracks on active album

## **Error Messages**

- **Default printer not set.** Make sure a default printer is set in the Control Panel!
- The file VBDB300.DLL has the wrong version and needs to be reinstalled. CATraxx's installation program did copy the correct version to your hard drive, but this version is now overwritten by another application. You may install this file again by following this procedure:
  - 1) Start a "DOS-window" (click on the MS-DOS icon).
  - 2) Insert diskette no. 2 into your diskette drive and type:

EXPAND A:\VBDB300.DL C:\WINDOWS\SYSTEM\VBDB300.DLL

- **Cannot open database!** If you do not exit the program by selecting **File/Exit** (or **Close** from the main window's **Control-menu**), for example if a system error occurs or there is a power-failure, you may get this error message the next time you try to open the database. If this happens, run a utility called **FIX** that was installed to the same directory as CATraxx.
- **SHARE is not activated!** Add SHARE.EXE /L:500 to autoexec.bat (use Notepad) and reboot your computer

# **Technical Support**

Technical support is available at no charge if you are a registered user. However, support is available only by E-mail or regular mail. Sorry, but we cannot provide telephone support at this time. Contact us at:

FNProgramvare Storgt. 22 N-1531 Moss Norway

E-mail: fredrik.nordbakke@ostfoldnett.no
World Wide Web: http://www.prodat.no/fnp/catraxx.html

When reporting problems, the more information you can provide the better our response can be. If possible, include the following:

What version of Microsoft Windows are you running? For example, Windows 3.1, Windows for Workgroups, Windows NT or Windows 95.

- What version of CATraxx are you running? You can determine this by choosing **About** CATraxx from the CATraxx **Help** menu. Include the entire "version line" in your report;
   for example 2.50.00.
- Is the problem reproducible? If so, how?
- If you see a dialog box with an error message when the problem occurs, if possible include the full text of the dialog box, the text in the title bar and the error number.

# **Technical Information**

<u>catraxx.ini</u><u>"dbname".ini</u><u>Minimum System Requirements</u><u>Files Needed to Run CATraxx</u>

# catraxx.ini

This file is automatically created in the **WINDOWS** directory (usually **C:\WINDOWS**) the first time you run CATraxx, and contains all user specified preferences, window positions and the last database opened.

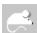

Do not edit this file manually!

# "dbname".ini

Each database you create has a corresponding ini-file with the same name as the database (for example **MUSIC.MDB** and **MUSIC.INI**). This ini-file contains information about the browse layout and sort order.

# **Minimum System Requirements**

To run CATraxx you need:

- 386-based PC or better
- Microsoft Windows 3.1 or Windows 95
- 4 Mbytes memory (6 Mbytes is recommended)
- 4 Mbytes available space on the hard disk

## Files Needed to Run CATraxx

CATraxx needs the following files:

In the program directory (the same directory where **CATRAXX.EXE** is located):

CATRAXX.HLP CATRAXX.MEM FIX.EXE

In the **SYSTEM** directory (usually **C:\WINDOWS\SYSTEM**):

| LHA.DLL      | CMDIALOG.VBX | MHTIP.VBX         |
|--------------|--------------|-------------------|
| MHRUN400.DLL | MCI.VBX      | MSMASKED.VBX      |
| MSAES110.DLL | MHCB200.VBX  | MUSCLE.VBX        |
| MSAFINX.DLL  | MHCM200.VBX  | SSDATA2.VBX       |
| MSAJT112.DLL | MHPFST.VBX   | THREED.VBX        |
| MSAJT200.DLL | MHPFST.VBX   | <b>VSVIEW.VBX</b> |
| VBDB300.DLL  | MHSL200.VBX  |                   |
| VBRUN300.DLL | MHTAB.VBX    |                   |

Several report files were copied to the program directory during installation: **MEMO.LIA** (line report album), **MEMO.LIT**, **MUSICIAN.LIT** (line reports track), **DEFAULT.LSA** (list report album), **DEFAULT.LST** (list report track), **ARTIST1.SRA**, **ARTIST2.SRA**, **CATEGORY.SRA**, **COMPANY.SRA**, **CONDITI.SRA**, **COUNTRY.SRA**, **FORMAT.SRA**, **LABEL.SRA** (summary reports album), **ARTIST.SRT**, **MIXER.SRT**, **MUSICIAN.SRT**, **PRODUCER.SRT** and **SONGWRIT.SRT** (summary reports track).

A sample database (**SAMPLE.MDB**) was also copied to the program directory during installation. This database contains information about 30 albums. We recommend that you open the sample database the first time you run CATraxx. Most examples in the documentation are referring to this database.

In addition, CATraxx will automatically create the file <u>catraxx.ini</u> in your **WINDOWS** directory (usually **C:\WINDOWS**).

# **Dialog boxes**

A dialog box is window that is shown temporarily after you have selected a command, for example chosen a menu option or pressed a button. Dialogs need to be closed before you can select another menu option. Buttons with three dots (for example **Transfer...**) activates another dialog box when it is pressed.

**Database** 

**Lookup Tables** 

**Edit Albums** 

**Edit Tracks** 

**Search** 

**Reports** 

**Miscellaneous** 

## **Database**

Backup Database

Browse Layout - Album

**Browse Layout - Track** 

Change Sort Order - Album

Change Sort Order - Track

**Create New Database** 

**Define Browse Layout** 

**Define Sort Order** 

**Export** 

<u>Import</u>

Merge Databases

Open Database

Restore Backup

Restore Backup To

Save Database As

Split Database

<u>Transfer Field Names</u>

**User-defined Fields** 

# **Lookup Tables**

**Edit Artist** 

**Edit Category** 

**Edit Company** 

**Edit Condition** 

**Edit Country** 

**Edit Distributor** 

**Edit Format** 

**Edit Instrument** 

Edit Label

**Edit Person** 

**Edit Studio** 

Edit User-defined

Format groups

Line-up

Line-up, Add Person

Line-up, Period

Line-up, Instrument

**Lookup Table Artist** 

**Lookup Table Category** 

**Lookup Table Company** 

**Lookup Table Condition** 

**Lookup Table Country** 

**Lookup Table Distributor** 

**Lookup Table Format** 

**Lookup Table Instrument** 

Lookup Table Label

**Lookup Table Person** 

**Lookup Table Studio** 

Lookup Table User-defined

Transfer Lookup Tables

<u>Transfer Lookup Tables From</u>

## **Edit Albums**

Adjust Value

**Artist Album** 

**Load Cover** 

**Total Value** 

View Artist - Edit

View Artist - Tracks

View Information From Tracks - Artist

View Information From Tracks - Mixer

<u>View Information From Tracks - Musician</u>

View Information From Tracks - Producer

<u>View Information From Tracks - Songwriter</u>

View Information From Tracks - Studio

View Mixer- Edit

View Mixer - Track

View Musician - Edit

<u>View Musician - Track</u>

View Producer - Edit

View Producer - Tracks

View Songwriter - Edit

View Songwriter - Tracks

View Studio - Edit

<u>View Studio - Tracks</u>

# **Edit Tracks**

**Active Track** 

Add Musician

**Artist Track** 

**Change Order** 

Change Side

<u>Change Side - New Track</u>

**Default Information** 

<u>Instrument</u>

<u>Mixer</u>

<u>Musicians</u>

<u>Producer</u>

**Songwriter** 

<u>Studio</u>

View Tracks

## Search

**Advanced Search** 

Advanced Search - Sub-criterion

**Cross-references** 

Find Track

Find Album

Search Result

**Show Field Values** 

Show Field Values - Select Value

Simple Search

Special Search - Artist Album

Special Search - Artist Track

Special Search - Mixer

Special Search - Musician

Special Search - Producer

Special Search - Song: More Than One Version

Special Search - Songwriter

**Special Search - Studios** 

# **Reports**

**Advanced Filter** 

Advanced Filter - Sub-criterion

**Choose Field** 

**Cover Report** 

**Discography** 

Full Report Album

**Full Report Track** 

**Heading** 

**Insurance Report** 

Line Report Album

**Line Report Track** 

<u>List Report Album</u>

**List Report Track** 

Page Setup

**Print Preview** 

**Properties** 

Report - Cross-references

Report - Show Field Values

Report Lookup Table

Simple Filter

**Statistics Report** 

**Summary Report Album** 

**Summary Report Track** 

View file

# Miscellaneous

About CATraxx
CD Player
Change Track Order
Information
Preferences
System Information

# **Dialog Backup Database**

In this dialog you specify where you want to backup the open database to. Please note that if a database is too large to fit onto one diskette, it is automatically split in two or more parts. The file on diskette no. 1 is named "dbname".001, the file on diskette no. 2 is named "dbname".002 and so on.

Please note that you cannot simply copy the necessary file(s) from the diskette(s) to your hard disk. You must use CATraxx's internal routines to do this.

## **Dialog options**

### **Directories**

Select the directory where you want to backup the database to.

#### **Drives**

Select the drive where you want to backup the database to.

### OK

Press this button to accept the selected drive/directory and start the backup process.

### **Cancel**

Press this button to cancel.

# **Dialog Browse Layout - Album**

Use this dialog to select the browse layout you want to activate. Default browse layout is **Artist, Album title, Format** and **Released**. You may define up to 5 browse layouts yourself.

See also: Change Browse Layout Album

## **Dialog options**

## **Active layout**

Select the layout to activate.

### OK

Press this button to activate the selected layout.

### Cancel

Press this button to cancel and close the dialog.

## **Edit**

Press this button the edit the selected layout.

# **Dialog Browse Layout - Track**

Use this dialog to select the browse layout your want to activate. Default browse layout is **Song title**, **Artist** and **Album title**. You may define up to 5 browse layouts yourself

See also: Change Browse Layout Track

## **Dialog options**

## **Active layout**

Select the layout to activate.

### OK

Press this button to activate the selected layout.

#### Cancel

Press this button to cancel and close the dialog.

#### **Edit**

Press this button the edit the selected layout.

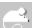

This layout is used when you choose **Tracks** from the **View** menu (<u>dialog View Track</u>) and *not* in the <u>window Tracks</u>.

# **Dialog Change Sort Order - Album**

Use this dialog to select the sort order you want to activate. Default sort order is based on **Artist**, **Released** and **Album title**.

See also: Change Sort Order Album

## **Dialog options**

### **Active sort order**

Select the sort order to activate.

### OK

Press this button to activate the selected sort order.

#### Cancel

Press this button to cancel and close the dialog.

### **Edit**

Press this button the edit the selected sort order

# **Dialog Change Sort Order - Track**

Use this dialog to select the sort order you want to activate. Default sort order is based on **Song title**.

See also: Change Sort Order Track

## **Dialog options**

### **Active sort order**

Select the sort order to activate.

### OK

Press this button to activate the selected sort order.

#### Cancel

Press this button to cancel and close the dialog.

#### Edit

Press this button the edit the selected sort order.

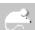

This sort order is used when you choose **Tracks** from the **View** menu (<u>dialog View Track</u>) and *not* in the <u>window Tracks</u>!

# **Dialog Create New Database**

In this dialog you specify the name of the new database you want to create.

## **Dialog options**

#### **Filename**

Type the name of the database. The name should be one that easily reminds you of the information in the database, for example MUSIC or MUSICLIB. As with other Windows file names, it cannot have more than eight characters The file extension identifying the database, .MDB, is added automatically.

#### Directories

Select the drive and directory where you want to create the database if it is different from the CATraxx directory. In general, we recommend that you do not change the directory.

### List files of type

Select file type. CATraxx's databases should always have the file extension MDB.

#### **Drives**

Select the drive where you want to create the new database.

# **Dialog Define Browse Layout**

In this dialog you specify the fields you want to include in the browse list (<u>window Browse</u> or <u>dialog View Tracks</u>).

### **Dialog options**

### List 1

This list displays all fields that are available.

>

Press this button to move the selected field from list 1 to list 2.

<

Press this button to remove the selected field from list 2.

#### List 2

This list displays the fields you have chosen.

## Up

Press this button to move the selected field up one line. You may also do this by pressing **Ctrl+Up arrow,** or click on the field and then press **Ctrl** and hold the mouse-button down while you drag.

#### Down

Press this button to move the selected field down one line. You may also do this by pressing **Ctrl+Down arrow,** or click on the field and then press **Ctrl** and hold the mouse-button down while you drag.

#### Title

You may give the layout a name to make it easier to separate the various layouts in the <u>dialog Browse Layout - Album</u> or <u>Browse Layout - Track</u>. Maximum length of the title is 40 characters.

#### **Fixed columns**

Enter number of fixed columns. Fixed columns are *always* shown, even when you use the scrollbar to view the columns to the right, that may not initially be shown.

#### OK

Press this button to save changes and close the dialog.

#### Cancel

Press this button to ignore any changes and close the dialog.

### Width

Here you may enter the width of the selected column. The width is specified as number of characters. If you have selected a non proportional font (like Arial) the width is calculated on the basis of the average character width.

#### **Font**

Press this button to change the font size and/or style, or to choose another font.

# **Dialog Define Sort Order**

In this dialog you choose the fields that you want to use the sort criterion.

## **Dialog options**

#### List 1

This list displays all fields that are available.

>

Press this button to move the selected field from list 1 to list 2.

<

Press this button to remove the selected field from list 2.

#### List 2

This list displays the fields you have chosen.

### Up

Press this button to move the selected field up one line. You may also do this by pressing **Ctrl+Up arrow,** or click on the field and then press **Ctrl** and hold the mouse-button down while you drag.

### **Down**

Press this button to move the selected field down one line. You may also do this by pressing **Ctrl+Down arrow**, or click on the field and then press **Ctrl** and hold the mouse-button down while you drag.

#### Order

**Ascending** Letters are sorted from A to Z and numbers from 0 to 9. **Descending** Letters are sorted from Z to A and numbers from 9 to 0.

#### **Title**

You may give the layout a name to make it easier to separate the various layouts in the <u>dialog Change Sort Order - Album</u> or <u>Change Sort Order - Track</u>. Maximum length of the title is 40 characters.

#### OK

Press this button to save changes and close the dialog.

#### Cancel

Press this button to ignore any changes and close the dialog.

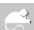

In the summary report, records are first sorted on the fields used in the groups and then on the fields you specify here.

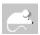

It is not possible to sort on the following fields: Instrument, Mixer, Musician, Producer, Songwriter and Studio.

# **Dialog Export**

Use this dialog to export data to an ASCII-file (a plain text file). The item called **<dummy>** is used to specify that CATraxx should include an empty string in this position (for example **Artist, <dummy>** and **Album title** may give this result; "R.E.M.", "", "Monster").

## **Dialog options**

#### **Browse**

Press this button to specify the file to export to.

### Separator

Specify whether CATraxx should use a comma or TAB as the separator.

#### Subset

Check this if you want CATraxx to only export marked albums or tracks.

### OK

Press this button to start.

### **Cancel**

Press this button to close the dialog.

# **Dialog Import**

Use this dialog when you want to import data from an ASCII-file (a plain text file). The item called **<dummy>** is used to specify that a field from the ASCII-file should not be imported.

All records must be separated by a character-return (if you open the file in a text editor like Notepad, all records are then shown on a separate line). All text fields must be contained within double-quotation marks ("Automatic For The People"). Logical fields may either be specified as **T, Y, -1, 1** (true) or **F, N, 0** (false). Date fields must use the format **YYYYMMDD** (19960826).

## **Dialog options**

### **Browse**

Press this button to specify the file to import from.

### Separator

Specify whether a comma or TAB is used as separator.

### OK

Press this button to start.

### Cancel

Press this button to close the dialog.

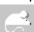

It is only possible to import data about albums, not tracks.

# **Dialog Merge Databases**

In this dialog you specify the database you want to transfer albums from. All albums in this database is transferred to the currently open database.

## **Dialog options**

## **Filename**

Enter or select the database you want to transfer the albums from.

#### Directories

Select the directory where the database is located.

## List files of type

Select file type. CATraxx's databases should always have the file extension MDB.

### **Drives**

Select the drive where the database is located.

# **Dialog Open Database**

In this dialog you specify the database you want to open.

## **Dialog options**

### **Filename**

Enter the database you want to open.

### **Directories**

Select the directory where the database is located if it is different from the CATraxx directory.

## List files of type

Select file type. CATraxx's databases should always have the file extension **MDB**.

#### **Drives**

Select the drive where the database is located if it is different from the CATraxx directory.

# **Dialog Restore Backup**

In this dialog you specify where the database you want to restore is located.

# **Dialog options**

## **Directories**

Select the directory where the backup is located.

### **Drives**

Select the drive where the backup is located.

#### ΩK

Press this button to accept the selected drive/directory and continue.

## Cancel

Press this button to cancel.

# **Dialog Restore Backup To**

In this dialog you specify where you want to restore the database to.

## **Dialog options**

## **Directories**

Select the directory where you want to restore the database to.

#### **Drives**

Select the drive where you want to restore the database to.

#### OK

Press this button to accept the selected drive/directory and start the restore process.

## Cancel

Press this button to cancel.

## **Dialog Save Database As**

In this dialog you specify the new name you want to save the database as.

## **Dialog options**

### **Filename**

Type the name of the database. The file extension identifying the database, .MDB, is added automatically.

## **Directories**

Select the directory where you want to save the database.

## List files of type

Select file type. CATraxx's databases should always have the file extension MDB.

## **Drives**

Select the drive where you want to save the database.

## **Dialog Split Database**

In this dialog you specify the name of the database you want to transfer the marked albums to.

## **Dialog options**

## **Filename**

Type the name of the database. The file extension identifying the database, .MDB, is added automatically.

## **Directories**

Select the directory where the database is located/is to be created.

### List files of type

Selelct file type. CATraxx's databases should always have the file extension MDB.

## **Drives**

Select the drive where the database is located/is to be created.

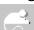

If you have chosen to transfer albums to a *new* database, an existing database with the same name will be deleted.

## **Dialog Transfer Field Names**

In this dialog you specify the database you want to transfer the field names from.

## **Dialog options**

## **Filename**

Type the name of the database you want to transfer the field names from.

## **Directories**

Select the directory where the database is located.

## List files of type

Select file type. CATraxx's databases should always have the file extension MDB.

## **Drives**

Select the drive where the database is located.

## **Dialog User-defined Fields**

Use this dialog to change the name of the special info fields. You may use these fields to store whatever information you need.

## **Dialog options**

## OK

Press this button to save changes and close the dialog.

#### Cancel

Press this button to ignore any changes and close the dialog.

## **Transfer**

Press this button to transfer field names from another database.

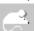

None of the user-defined fields are shown in field lists (for example when you want to search or print a report) before you have told CATraxx that it is in use. You do this by choosing **Preferences** from the **File** menu and selecting the fields you are using in the list box **Show fields**.

# **Dialog About CATraxx**

This dialog displays program information, version number and copyright.

## **Dialog CD Player**

In this dialog you control the CD in your CD-ROM. If the CD is linked to the database, CATraxx reads **Artist** and **Album title** from the album, and **Artist, Song title** and **Songwriter** from the current track.

## **Dialog options**

#### Start

Press this button to play the CD from the start of the first track. If in 'Random Order' mode, play is started at a randomly selected track.

#### **Pause**

Press this button to pause the CD at the current position or continue play from a previously paused position.

#### **Previous track**

Press this button to start play at the previous track.

#### Next track

Press this button to start play at the next track. If in 'Random Order' mode, play is started at a randomly selected track from the tracks that have not yet been played.

### Stop

Press this button to stop the CD.

### **Eiect**

Press this button to eject the CD from the CD-ROM (please note that some CD-ROMs do not support this).

### Close

Press this button the close the dialog.

#### Scrollhar

Use the scrollbar to change the position within the current track.

#### Track order

Press this button to change the track order.

### **Information**

Press this button to view the length of all tracks and the total length of the CD.

#### Random

Check this to play the tracks in random order (sometimes called 'shuffle mode').

### Repeat

Press this button to re-start track 1 when the last track has finished.

#### Introscan

Press this button to play only the first 20 seconds of each track on the CD.

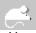

You link a CD to the active album by choosing **Link to CD** from the **Album** menu.

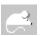

If you are using Windows 95, please see CD-ROM And Windows 95.

## **Dialog Change Track Order**

In this dialog you change the order of the tracks. Changes to the track order are automatically saved and used next time the same CD is played.

## **Dialog options**

### List 1

This list displays all tracks that are available.

>

Press this button to move the selected track from list 1 to list 2.

<

Press this button to remove the selected track from list 2.

>>

Press this button to remove all tracks from list 2.

#### List 2

This list displays the tracks you have chosen.

### Up

Press this button to move the selected track up one line. You may also do this by pressing **Ctrl+Up arrow**, or click on the field and then press **Ctrl** and hold the mouse-button down while you drag.

#### **Down**

Press this button to move the selected track down one line. You may also do this by pressing **Ctrl+Down arrow,** or click on the field and then press **Ctrl** and hold the mouse-button down while you drag.

## OK

Press this button to save changes and close the dialog.

## Cancel

Press this button to ignore any changes and close the dialog.

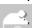

If this list is empty, all tracks are accessed in the same order as they appear on the CD.

# **Dialog Information**

This dialog displays the length of all tracks and the total length of the CD.

## **Dialog Preferences**

In this dialog you change user preferences.

## **Dialog options**

### Data fields/Show fields

Select the fields you want to include in lists (drop-down lists and list boxes) in search and report dialogs. By default, none of the special info fields (user-defined fields) are selected.

## Data fields/Song title

Check this if you want CATraxx to include (live) in the song title when the song is a live recording, for example **Losing My Religion** (live).

## Data fields/Sorting name

Check this if you want names (mixer, musician, producer and songwriter) to be displayed using this format: Last name, First name (Stipe, Michael) when the field is used in the active sort order. This applies to the browse lists (window Browse and dialog View Tracks) and reports. In all other cases, names are always displayed using the format First name Last name (Michael Stipe), excluding lookup lists where the last name always is displayed first. This option also affects artists (for example The Alarm vs. Alarm, The and Neil Young vs. Young, Neil).

## Data entry/Sort automatically

Check this if you want CATraxx to automatically update the sort order each time a new album is saved.

## Data entry/Update position in lists automatically

Check this if you want CATraxx to automatically update lookup lists when you activate a speed search. This applies to the drop-down lists (for example Company or Format) in the windows <a href="Active Album1">Active Album1</a> and <a href="Active Album1">Active Album 2</a>, and in all other list boxes that display information from the lookup tables (for example when you choose **Artist** from the **Lookup** menu). Please note that the update process may take some time if you have added a lot of items and your machine is not that fast. Normally this is not a problem, and we recommend that you check this option.

## Data entry/Upper case first character

Check this if you want CATraxx to make the first character in each word upper case as you type it. This applies to all data fields, except for the memo fields.

### Data entry/Max items drop-down list

Enter the maximum number of items to display simultaneously in a drop-down list that shows information from a lookup table. 10 items is displayed by default.

## Data entry/New album - test for

Check **Album ID** if you want CATraxx to check if the album ID already is used when you add a new album. Check **Artist/Album title/Format** if you want CATraxx to check if you have already added this album (based on **Artist, Album title** and **Format**).

## Data entry/Songwriter

Check this if you want to separate who wrote the lyrics and who wrote the music when you specify songwriters.

### Data entry/New musician - Add instrument automatically

Check this if you want CATraxx to automatically show the <u>dialog Instrument</u> where you specify instrument(s), when you have added a new musician.

## **Misc/Window Tracks - show artist**

Specifies whether the artists that perform on the tracks are shown in the window Tracks

or not.

**Never** The artists are never shown.

When different

**from album** The artists are only shown when different from the artists on the

album.

**Always** The artists are always shown.

## Misc/Use bold font

Check this if you want CATraxx to use a bold font (common in Window 3.1) instead of a normal font (common in Windows 95) in all windows. You need to re-start CATraxx to let this option have effect on the windows <u>Active Album1</u>, <u>Active Album 2</u>, <u>Memo</u>, <u>Cover</u> and <u>Tracks</u>. Please note that the <u>window Browse</u> uses it's own font that you may change by choosing **Browse layout/Album** from the **File** menu.

## Misc/Use compression - Backup

Check this if you want CATraxx to compress the database when taking backup. When using compression the database may occupy as little as ¼ of the original size.

### Misc/Use compression - Save pictures

Check this if you want CATraxx to compress the pictures (album cover). When using compression bitmaps may occupy as little as 1/8 of the original size. Please note that this only affects new pictures you add. Choose **Compress pictures** to compress pictures that already are in the database.

## **Misc/Compress pictures**

Press this button to compress all pictures in the database.

## **Misc/Decompress pictures**

Press this button to decompress all pictures in the database. Uncheck **Use compression - Save pictures** if you do not want to compress new pictures you add.

### Reports/Mono printer

Check this if you want to always print in black and white, no matter what color you have chosen. This way, you can use colors in the print preview, but not on the print-out.

#### Reports/Font

Specify the fonts you want to use. These fonts are used by default, but you may override this in the various reports (by pressing the **Page setup** button).

**Heading** Is used on the heading that is printed at the beginning of the first page.

**Normal** Is used on the rest of the report.

#### Reports/Margins

Specify the margins that are used by default in all reports. You may override this in the various reports (by pressing the **Page setup** button).

Left margin, in inches or centimeters.
 Right margin, in inches or centimeters.
 Top margin, in inches or centimeters.
 Bottom margin, in inches or centimeters.

### Reports/Units of measurement

Select either centimeters or inches.

#### Reports/Filter

Select whether you want to use a simple or advanced filter in the reports.

### Search/Toolbar

Select the search command you want to activate when you press the search-icon on the toolbar.

## Search/Show number of records found

Check this if you want CATraxx to show you how many records (that is, albums or tracks) that were found in the last search.

## Search/Search tracks - show albums

Check this if you want CATraxx to mark the tracks that were found when you search for tracks, but want the albums these tracks are located on as the search result. You may then choose **Tracks** from the **View** to look at these tracks.

## OK

Press this button to save and activate the changes, then close the dialog.

### Cancel

Press this button to close the dialog without saving any changes.

# **Dialog System Information**

This dialog gives you the following information:

- Name of the open database
- Number of albums (total/marked/deleted)
- Number of tracks (total/marked)
- CATraxx version
- DOS version
- Windows version
- Memory
- Free system resources (GDI/USER)

## **Dialog Edit Artist**

In this dialog you enter information about the artist.

## **Dialog options**

#### **Artist**

Maximum length is 50 characters. We recommend that you use the format **Last name**, **First name** for solo artists (for example "**Young, Niel**" or "**Hersh, Kristin**"). The name is then first sorted on last name, then on first name. Group names with "The" in the name, should be entered like this; "**Alarm, The**" or "**Lemonheads, The**". Always use comma as the separator between the first and last name.

### Group/Solo artist

Specify whether the artist is a group or a solo artist.

#### Formed/Born

Enter the date or year when the group was formed, or the date or year the person was born.

#### Disbanded/Dead

Enter the date or year when the group was disbanded, or the date or year the person died.

## Country

Specify the country where the artist is from.

#### Memo

This field is for comments. You may use up to 10000 characters.

### OK

Press this button to save any changes and close the dialog.

### Cancel

Press this button to ignore any changes and close the dialog.

### Line-up

You may specify line-up (that is, the members of the group). This information can be used when you want to specify musicians that participate on a specific track. If you use this feature, you save a lot of time when you add new tracks.

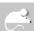

Press Ctrl+W when the drop-down list Country has the focus to add a new item to the list.

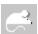

Press Ctrl+Enter to add a new line to the memo field.

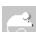

Click with the 'other' mouse-button on the drop-down list to activate a popup-menu with these options:

- New Country
- Edit Lookup Table

## **Dialog Edit Category**

In this dialog you enter information about the category.

## **Dialog options**

## Category

Maximum length is 50 characters.

#### Memo

This field is for comments. You may use up to 10000 characters.

#### OK

Press this button to save any changes and close the dialog.

#### Cancel

Press this button to ignore any changes and close the dialog.

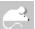

## **Dialog Edit Company**

In this dialog you enter information about the company.

## **Dialog options**

## Company

Maximum length is 50 characters.

#### Memo

This field is for comments. You may use up to 10000 characters.

#### OK

Press this button to save any changes and close the dialog.

#### Cancel

Press this button to ignore any changes and close the dialog.

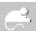

# **Dialog Edit Condition**

In this dialog you enter information about the condition.

## **Dialog options**

## Condition

Maximum length is 50 characters.

## Memo

This field is for comments. You may use up to 10000 characters.

#### OΚ

Press this button to save any changes and close the dialog.

#### Cancel

Press this button to ignore any changes and close the dialog.

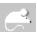

# **Dialog Edit Country**

In this dialog you enter information about the country.

## **Dialog options**

## Country

Maximum length is 50 characters.

#### Memo

This field is for comments. You may use up to 10000 characters.

#### OK

Press this button to save any changes and close the dialog.

#### Cancel

Press this button to ignore any changes and close the dialog.

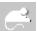

# **Dialog Edit Distributor**

In this dialog you enter information about the distributor.

## **Dialog options**

## **Distributor**

Maximum length is 50 characters.

## Memo

This field is for comments. You may use up to 10000 characters.

#### ΩK

Press this button to save any changes and close the dialog.

#### Cance

Press this button to ignore any changes and close the dialog.

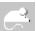

## **Dialog Edit Format**

In this dialog you enter information about the format.

## **Dialog options**

#### **Format**

Maximum length is 50 characters.

### **Items**

Select number of items; 1 for an ordinary album, 2 for a double album and so on.

#### Sides

Select number of sides; 1 for albums with only one side like a CD and 2 for albums with two sides like a LP.

#### Group

Specify what group the format is to be linked to. CATraxx uses these format groups when creating the statistics report. Please note that an ordinary album and a double album must be separated, for example **LP** and Double **LP**. However, they can both be linked to the same format group.

#### Memo

This field is for comments. You may use up to 10000 characters.

#### OK

Press this button to save any changes and close the dialog.

#### Cancel

Press this button to ignore any changes and close the dialog.

#### Groups

Press this button to edit the format groups.

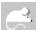

## **Dialog Edit Instrument**

In this dialog you enter information about the instrument.

## **Dialog options**

## Instrument

Maximum length is 50 characters.

## Memo

This field is for comments. You may use up to 10000 characters.

#### ΩK

Press this button to save any changes and close the dialog.

#### Cancel

Press this button to ignore any changes and close the dialog.

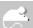

# **Dialog Edit Label**

In this dialog you enter information about the label.

## **Dialog options**

## Label

Maximum length is 50 characters.

## Memo

This field is for comments. You may use up to 10000 characters.

#### OK

Press this button to save any changes and close the dialog.

#### Cancel

Press this button to ignore any changes and close the dialog.

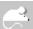

## **Dialog Edit Person**

In this dialog you enter information about the person. Please note that this lookup table is used by the following fields; **Mixer, Musician, Producer** and **Songwriter**.

## **Dialog options**

### Name

Maximum length is 50 characters. We recommend that you use the format **Last name**, **First name** (for example "**Young, Niel**" or "**Hersh, Kristin**"). The name is then first sorted on last name, then on first name.

#### Name ID

CATraxx lets you only add unique names. If two different persons have the same name, use this field to separate them. Maximum length is 5 characters.

#### Born

Enter the date or year when the person was born.

#### **Dead**

Enter the date or year when the person died.

## Country

Specify the country where the person is from.

#### Memo

This field is for comments. You may use up to 10000 characters.

#### OK

Press this button to save any changes and close the dialog.

#### Cancel

Press this button to ignore any changes and close the dialog.

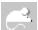

Press Ctrl+W when the drop-down list Country has the focus to add a new item to the list.

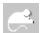

Press Ctrl+Enter to add a new line to the memo field.

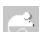

Click with the 'other' mouse-button on the drop-down list to activate a popup-menu with these options:

- New Country
- Edit Lookup Table

# **Dialog Edit Studio**

In this dialog you enter information about the studio.

## **Dialog options**

## Studio

Maximum length is 50 characters.

## Memo

This field is for comments. You may use up to 10000 characters.

#### OK

Press this button to save any changes and close the dialog.

#### Cance

Press this button to ignore any changes and close the dialog.

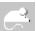

## **Dialog Edit User-defined**

In this dialog you enter information to add to the special info (user-defined) lookup table.

## **Dialog options**

#### **User-defined**

Maximum length is 50 characters.

### Memo

This field is for comments. You may use up to 10000 characters.

#### OΚ

Press this button to save any changes and close the dialog.

## Cancel

Press this button to ignore any changes and close the dialog.

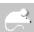

Press Ctrl+Enter to add a new line to the memo field.

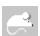

None of the user-defined fields are shown in field lists (for example when you want to search or print a report) before you have told CATraxx that it is in use. You do this by choosing **Preferences** from the **File** menu and selecting the fields you are using in the list box **Show fields**.

## **Dialog Format Groups**

Each format item can be linked to one of the 14 format groups. CATraxx uses these format groups when creating the statistics report. Please note that an ordinary album and a double album must be separated, for example **LP** and **Double LP**. However, they can both be linked to the same format group.

## **Dialog options**

## OK

Press this button to save any changes and close the dialog.

#### Cancel

Press this button to ignore any changes and close the dialog.

## **Transfer**

Press this button to transfer the names of the format groups from another database.

## **Dialog Line-up**

This dialog displays the persons that have been or are member of the selected group. This information can be used when you want to specify musicians that participate on a specific track. If you use this feature, you save a lot of time when you add new tracks.

You specify the persons that have been a member of this group, what instruments they play and what period they have been a member.

## **Dialog options**

### Close

Press this button to save any changes and close the dialog.

### Add

Press this button to add a new person as a member of this group.

#### **Remove**

Press this button to remove the selected person as a member of this group.

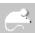

Press **Ctrl+I** to specify what instruments the selected person plays and **Ctrl+P** to specify the period he or she was a member of the group.

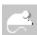

As an example, open the sample database, **SAMPLE.MDB**, and check out **Throwing Muses**.

## Dialog Line-up, Add Person

Use this dialog to specify the person you want to add as a member of the group. Use the text box to locate the person in the list (if he/she already is in the database). As you enter the name, the list is automatically updated. Please note that you must have activated this feature in the <u>dialog Preferences</u> (**Data entry - Update position in lists automatically**). If not, enter the name and press the **Search** button.

## **Dialog options**

#### OK

Press this button to choose the selected person.

#### Cancel

Press this button to close the dialog without selecting any person.

#### New

Press this button to add a new person. This person is added to the lookup table Person. This table is used by the following fields: **Mixer, Musician, Producer** and **Songwriter**. The name you have entered in the text box is automatically used. This makes it very easy to add a new person when you first have searched for this person and found out that he is not in the database.

#### **Edit**

Press this button to edit the selected person.

#### Delete

Press this button to delete the selected person.

#### Search

Press this button to search for the person where the last name begins with the value you specify. Please note that you only need to use this command if you have not checked **Data entry - Update position in lists automatically** in the <u>dialog Preferences</u>. If you have checked this option the list is updated automatically as you enter the name in the text box.

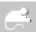

## Dialog Line-up, Period

In this dialog you specify in what period the person has been a member of the group. If he or she has been a member in several periods, specify each period separately.

## **Dialog options**

## From

Enter the year when the person became a member of the group.

#### To

Enter the year when the person quit the group. If he or she still is a member, let this text box remain empty.

#### OK

Press this button to save any changes and close the dialog.

## Cancel

Press this button the ignore any changes and close the dialog.

## **Dialog Line-up, Instrument**

In this dialog you specify the instrument(s) the person plays. Use the text box to locate a instrument in the list (if it already is in the database). As you enter the name of the instrument, the list is automatically updated. Please note that you must have activated this feature in the <u>dialog Preferences</u> (**Data entry - Update position in lists automatically**). If not, enter the instrument and press the **Search** button.

## **Dialog options**

#### List 1

This list displays all instruments in the database.

Press this button to move the selected instrument from list 1 to list 2. You may also press Ctrl+Right arrow.

Press this button to remove the selected instrument from list 2. You may also press Ctrl+Left arrow.

#### List 2

This list displays the instruments you have chosen.

#### Up

Press this button to move the selected instrument up one line. You may also do this by pressing **Ctrl+Up arrow**, or click on the instrument and then press **Ctrl** and hold the mouse-button down while you drag.

#### Down

Press this button to move the selected instrument down one line. You may also do this by pressing **Ctrl+Down arrow,** or click on the instrument and then press **Ctrl** and hold the mouse-button down while you drag.

## ОК

Press this button to save any changes and close the dialog.

#### Cancel

Press this button to ignore any changes and close the dialog.

### New

Press this button to add a new instrument. The instrument you have entered in the text box is automatically used. This makes it very easy to add a new instrument when you first have searched for this instrument and found out that it is not in the database.

#### Search

Press this button to search for the instrument where the name begins with the value you specify. Please note that you only need to use this command if you have not checked **Data entry - Update position in lists automatically** in the <u>dialog Preferences</u>. If you have checked this option the list is updated automatically as you enter a instrument in the text box.

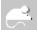

## **Dialog Lookup Table Artist**

You use this dialog to edit the lookup table Artist. Use the text box to locate the artist in the list (if it already is in the database). As you enter the name, the list is automatically updated. Please note that you must have activated this feature in the <u>dialog Preferences</u> (**Data entry - Update position in lists automatically**). If not, enter the name and press the **Search** button.

## **Dialog options**

#### Close

Press this button to close the dialog.

#### New

Press this button to add a new artist. The name you have entered in the text box is automatically used. This makes it very easy to add a new artist when you first have searched for this artist and found out that it is not in the database.

#### **Edit**

Press this button to edit the selected artist.

#### Delete

Press this button to delete the selected artist.

#### Search

Press this button to search for the artist where the name begins with the value you specify. Please note that you only need to use this command if you have not checked **Data entry - Update position in lists automatically** in the <u>dialog Preferences</u>. If you have checked this option the list is updated automatically as you enter the name in the text box.

### Report

Press this button to print a report.

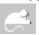

## **Dialog Lookup Table Category**

You use this dialog to edit the lookup table Category. Use the text box to locate the category in the list (if it already is in the database). As you enter the name, the list is automatically updated. Please note that you must have activated this feature in the <u>dialog Preferences</u> (**Data entry - Update position in lists automatically**). If not, enter the name and press the **Search** button.

## **Dialog options**

#### Close

Press this button to close the dialog.

#### New

Press this button to add a new category. The name you have entered in the text box is automatically used. This makes it very easy to add a new category when you first have searched for this category and found out that it is not in the database.

#### **Edit**

Press this button to edit the selected category.

#### **Delete**

Press this button to delete the selected category.

#### Set default

Press this button to specify the selected category as a default value that is automatically added to all new albums.

#### Search

Press this button to search for the category where the name begins with the value you specify. Please note that you only need to use this command if you have not checked **Data entry - Update position in lists automatically** in the <u>dialog Preferences</u>. If you have checked this option the list is updated automatically as you enter the name in the text box.

### Report

Press this button to print a report.

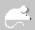

## **Dialog Lookup Table Company**

You use this dialog to edit the lookup table Company. Use the text box to locate the company in the list (if it already is in the database). As you enter the name, the list is automatically updated. Please note that you must have activated this feature in the <u>dialog Preferences</u> (**Data entry - Update position in lists automatically**). If not, enter the name and press the **Search** button.

## **Dialog options**

#### Close

Press this button to close the dialog.

#### New

Press this button to add a new company. The name you have entered in the text box is automatically used. This makes it very easy to add a new company when you first have searched for this company and found out that it is not in the database.

#### **Edit**

Press this button to edit the selected company.

#### **Delete**

Press this button to delete the selected company.

#### Set default

Press this button to specify the selected company as a default value that is automatically added to all new albums.

#### Search

Press this button to search for the company where the name begins with the value you specify. Please note that you only need to use this command if you have not checked **Data entry - Update position in lists automatically** in the <u>dialog Preferences</u>. If you have checked this option the list is updated automatically as you enter the name in the text box.

### Report

Press this button to print a report.

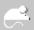

## **Dialog Lookup Table Condition**

You use this dialog to edit the lookup table Condition. Use the text box to locate the condition in the list (if it already is in the database). As you enter the name, the list is automatically updated. Please note that you must have activated this feature in the <u>dialog Preferences</u> (**Data entry - Update position in lists automatically**). If not, enter the name and press the **Search** button.

## **Dialog options**

#### Close

Press this button to close the dialog.

#### New

Press this button to add a new condition. The name you have entered in the text box is automatically used. This makes it very easy to add a new condition when you first have searched for this condition and found out that it is not in the database.

## **Edit**

Press this button to edit the selected condition.

#### Delete

Press this button to delete the selected condition.

#### Set default

Press this button to specify the selected condition as a default value that is automatically added to all new albums.

#### Search

Press this button to search for the condition where the name begins with the value you specify. Please note that you only need to use this command if you have not checked **Data entry - Update position in lists automatically** in the <u>dialog Preferences</u>. If you have checked this option the list is updated automatically as you enter the name in the text box.

### Report

Press this button to print a report.

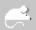

## **Dialog Lookup Table Country**

You use this dialog to edit the lookup table Country. Use the text box to locate the country in the list (if it already is in the database). As you enter the name, the list is automatically updated. Please note that you must have activated this feature in the <u>dialog Preferences</u> (**Data entry - Update position in lists automatically**). If not, enter the name and press the **Search** button.

## **Dialog options**

#### Close

Press this button to close the dialog.

#### New

Press this button to add a new country. The name you have entered in the text box is automatically used. This makes it very easy to add a new country when you first have searched for this country and found out that it is not in the database.

#### **Edit**

Press this button to edit the selected country.

#### Delete

Press this button to delete the selected country.

#### Set default

Press this button to specify the selected country as a default value that is automatically added to all new albums.

#### Search

Press this button to search for the country where the name begins with the value you specify. Please note that you only need to use this command if you have not checked **Data entry - Update position in lists automatically** in the <u>dialog Preferences</u>. If you have checked this option the list is updated automatically as you enter the name in the text box.

### Report

Press this button to print a report.

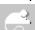

## **Dialog Lookup Table Distributor**

You use this dialog to edit the lookup table Distributor. Use the text box to locate the distributor in the list (if it already is in the database). As you enter the name, the list is automatically updated. Please note that you must have activated this feature in the <u>dialog Preferences</u> (**Data entry - Update position in lists automatically**). If not, enter the name and press the **Search** button.

## **Dialog options**

#### Close

Press this button to close the dialog.

#### New

Press this button to add a new distributor. The name you have entered in the text box is automatically used. This makes it very easy to add a new distributor when you first have searched for this distributor and found out that it is not in the database.

## **Edit**

Press this button to edit the selected distributor.

#### Delete

Press this button to delete the selected distributor.

#### Set default

Press this button to specify the selected distributor as a default value that is automatically added to all new albums.

#### Search

Press this button to search for the distributor where the name begins with the value you specify. Please note that you only need to use this command if you have not checked **Data entry - Update position in lists automatically** in the <u>dialog Preferences</u>. If you have checked this option the list is updated automatically as you enter the name in the text box.

### Report

Press this button to print a report.

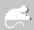

## **Dialog Lookup Table Format**

You use this dialog to edit the lookup table Format. Use the text box to locate the format in the list (if it already is in the database). As you enter the name, the list is automatically updated. Please note that you must have activated this feature in the <u>dialog Preferences</u> (**Data entry - Update position in lists automatically**). If not, enter the name and press the **Search** button.

## **Dialog options**

#### Close

Press this button to close the dialog.

#### New

Press this button to add a new format. The name you have entered in the text box is automatically used. This makes it very easy to add a new format when you first have searched for this format and found out that it is not in the database.

## **Edit**

Press this button to edit the selected format.

#### Delete

Press this button to delete the selected format.

#### Set default

Press this button to specify the selected format as a default value that is automatically added to all new albums.

#### Search

Press this button to search for the format where the name begins with the value you specify. Please note that you only need to use this command if you have not checked **Data entry - Update position in lists automatically** in the <u>dialog Preferences</u>. If you have checked this option the list is updated automatically as you enter the name in the text box.

## Report

Press this button to print a report.

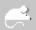

## **Dialog Lookup Table Instrument**

You use this dialog to edit the lookup table Instrument. Use the text box to locate the instrument in the list (if it already is in the database). As you enter the name, the list is automatically updated. Please note that you must have activated this feature in the <u>dialog Preferences</u> (**Data entry - Update position in lists automatically**). If not, enter the name and press the **Search** button.

## **Dialog options**

#### Close

Press this button to close the dialog.

#### New

Press this button to add a new instrument. The name you have entered in the text box is automatically used. This makes it very easy to add a new instrument when you first have searched for this instrument and found out that it is not in the database.

### **Edit**

Press this button to edit the selected instrument.

#### Delete

Press this button to delete the selected instrument.

#### Search

Press this button to search for the instrument where the name begins with the value you specify. Please note that you only need to use this command if you have not checked **Data entry - Update position in lists automatically** in the <u>dialog Preferences</u>. If you have checked this option the list is updated automatically as you enter the name in the text box.

## Report

Press this button to print a report.

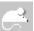

## **Dialog Lookup Table Label**

You use this dialog to edit the lookup table Label. Use the text box to locate the label in the list (if it already is in the database). As you enter the name, the list is automatically updated. Please note that you must have activated this feature in the <u>dialog Preferences</u> (**Data entry - Update position in lists automatically**). If not, enter the name and press the **Search** button.

## **Dialog options**

#### Close

Press this button to close the dialog.

#### New

Press this button to add a new label. The name you have entered in the text box is automatically used. This makes it very easy to add a new label when you first have searched for this label and found out that it is not in the database.

## **Edit**

Press this button to edit the selected label.

#### Delete

Press this button to delete the selected label.

#### Set default

Press this button to specify the selected label as a default value that is automatically added to all new albums.

#### Search

Press this button to search for the label where the name begins with the value you specify. Please note that you only need to use this command if you have not checked **Data entry - Update position in lists automatically** in the <u>dialog Preferences</u>. If you have checked this option the list is updated automatically as you enter the name in the text box.

## Report

Press this button to print a report.

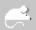

## **Dialog Lookup Table Person**

You use this dialog to edit the lookup table Person. Please note that this table is used by the following field; **Mixer, Musician, Producer** and **Songwriter**. Use the text box to locate the person in the list (if he or she already is in the database). As you enter the name, the list is automatically updated. Please note that you must have activated this feature in the <u>dialog Preferences</u> (**Data entry - Update position in lists automatically**). If not, enter the name and press the **Search** button.

## **Dialog options**

#### Close

Press this button to close the dialog.

#### New

Press this button to add a new person. The name you have entered in the text box is automatically used. This makes it very easy to add a new person when you first have searched for this person and found out that he or she is not in the database.

#### **Edit**

Press this button to edit the selected person.

#### **Delete**

Press this button to delete the selected person.

#### Search

Press this button to search for the person where the last name begins with the value you specify. Please note that you only need to use this command if you have not checked **Data entry - Update position in lists automatically** in the <u>dialog Preferences</u>. If you have checked this option the list is updated automatically as you enter the name in the text box.

## Report

Press this button to print a report.

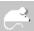

## **Dialog Lookup Table Studio**

You use this dialog to edit the lookup table Studio. Use the text box to locate the studio in the list (if it already is in the database). As you enter the name, the list is automatically updated. Please note that you must have activated this feature in the <u>dialog Preferences</u> (**Data entry - Update position in lists automatically**). If not, enter the name and press the **Search** button.

## **Dialog options**

#### Close

Press this button to close the dialog.

#### New

Press this button to add a new studio. The name you have entered in the text box is automatically used. This makes it very easy to add a new studio when you first have searched for this studio and found out that it is not in the database.

## **Edit**

Press this button to edit the selected studio.

#### Delete

Press this button to delete the selected studio.

#### Set default

Press this button to specify the selected studio as a default value that is automatically added to all new albums.

### Search

Press this button to search for the studio where the name begins with the value you specify. Please note that you only need to use this command if you have not checked **Data entry - Update position in lists automatically** in the <u>dialog Preferences</u>. If you have checked this option the list is updated automatically as you enter the name in the text box.

## Report

Press this button to print a report.

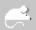

## **Dialog Lookup Table User-defined**

You use this dialog to edit the special info (user-defined) lookup table. Use the text box to locate the item in the list (if it already is in the database). As you enter the name, the list is automatically updated. Please note that you must have activated this feature in the <u>dialog Preferences</u> (**Data entry - Update position in lists automatically**). If not, enter the name and press the **Search** button.

## **Dialog options**

#### Close

Press this button to close the dialog.

#### New

Press this button to add a new item. The name you have entered in the text box is automatically used. This makes it very easy to add a new item when you first have searched for this item and found out that it is not in the database.

### **Edit**

Press this button to edit the selected item.

#### Delete

Press this button to delete the selected item.

#### Set default

Press this button to specify the selected item as default a value that is automatically added to all new albums.

#### Search

Press this button to search for the item where the name begins with the value you specify. Please note that you only need to use this command if you have not checked **Data entry - Update position in lists automatically** in the <u>dialog Preferences</u>. If you have checked this option the list is updated automatically as you enter the name in the text box.

## Report

Press this button to print a report.

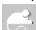

Press **Ctrl+1** to activate the text box.

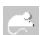

None of the user-defined fields are shown in field lists (for example when you want to search or print out a report) before you have told CATraxx that it is in use. You do this by selecting **File/Preferences** and select the fields you are using in the list box called **Show fields**.

# **Dialog Transfer Lookup Tables**

In this dialog you select the lookup tables you want to transfer to the open database.

# **Dialog options**

## OK

Press this button to start.

## Cancel

Press this button to close the dialog.

# **Dialog Transfer Lookup Tables From**

In this dialog you specify the database you want to transfer the lookup tables from.

## **Dialog options**

## **Filename**

Type the database you want to transfer the lookup tables from.

## **Directories**

Select the directory where the database is located.

## List files of type

Select file type. CATraxx's databases should always have the file extension MDB.

## **Drives**

Select the drive where the database is located.

# **Dialog Adjust Value**

This dialog lets you adjust the value for all ,or only the marked, albums.

# **Dialog options**

## **Adjust by**

Enter the percentage you want to change the value by.

#### Subset

Check this if you want to adjust the value for only the marked albums.

#### ΩK

Press this button to start.

## Cancel

Press this button to cancel.

## **Dialog Artist Album**

In this dialog you specify the artist(s) that has released the album. Up the 5 artists may be linked to the same album. Use the text box to locate the artist in the list (if it already is in the database). As you enter the name, the list is automatically updated. Please note that you must have activated this feature in the <u>dialog Preferences</u> (**Data entry - Update position in lists automatically**). If not, enter the name and press the **Search** button.

## **Dialog options**

#### List 1

This list displays all artists in the database.

Press this button to move the selected artist from list 1 to list 2. You may also press Ctrl+Right arrow.

Press this button to remove the selected artist from list 2. You may also press **Ctrl+Left arrow**.

## List 2

This list displays the artists you have chosen.

## Up

Press this button to move the selected artist up one line. You may also do this by pressing **Ctrl+Up arrow**, or click on the artist and then press **Ctrl** and hold the mouse-button down while you drag.

### Down

Press this button to move the selected artist down one line. You may also do this by pressing **Ctrl+Down arrow,** or click on the artist and then press **Ctrl** and hold the mouse-button down while you drag.

## OK

Press this button to save any changes and close the dialog.

#### Cance

Press this button to ignore any changes and close the dialog.

## New

Press this button to add a new artist. The artist you have entered in the text box is automatically used. This makes it very easy to add a new artist when you first have searched for this artist and found out that it is not in the database.

#### Search

Press this button to search for the artist where the name begins with the value you specify. Please note that you only need to use this command if you have not checked **Data entry - Update position in lists automatically** in the <u>dialog Preferences</u>. If you have checked this option the list is updated automatically as you enter a artist in the text box.

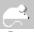

# **Dialog Load Cover**

In this dialog you specify the bitmap you want to load and store in the cover field. Only bitmaps are currently supported.

# **Dialog options**

## **Filename**

Type the name of the file.

## **Directories**

Select the directory where the files is located.

## List files of type

Select file type (bitmaps should always have the extension **BMP**).

## **Drives**

Select the drive where the file is located.

# **Dialog Total Value**

This dialog displays the total value and the change in value.

# **Dialog View Artist - Edit**

Use this dialog to edit artist for several tracks at the same time.

## **Dialog options**

#### **Artist**

This list displays the artists you have specified.

## **Tracks**

This list displays all tracks on the album. Select the tracks you want to change artist on by pressing **Ctrl** while you click. To select several tracks, click on the first track you want to select, and drag the mouse-pointer to the last track you want to select.

## **Keep existing**

Use this check box to tell CATraxx whether to delete the artists that already are added or not. If you uncheck **Keep existing** CATraxx deletes all artists currently added to the tracks you want to edit! Let it remain checked if you want to keep the existing artists.

### Close

Press this button to close the dialog. If you have made any changes, you are asked if you want to save them.

#### Save

Press this button to save any changes.

#### Get

Press this button to get the artists that are already added to the tracks on this album.

# **Dialog View Artist - Tracks**

This dialog displays all the tracks that the selected artist performs on.

# **Dialog View Information From Tracks - Artist**

This dialog displays all artists that performs on the *tracks* on the active album.

# **Dialog options**

## Close

Press this button to close the dialog.

## **View tracks**

Press this button to look at the tracks the selected artist performs on.

#### Fdit

Press this button to edit artist for several tracks at the same time.

# **Dialog View Information From Tracks - Mixer**

This dialog displays all mixers that have mixed songs the active album.

# **Dialog options**

## Close

Press this button to close the dialog.

## **View tracks**

Press this button to look at the tracks the selected mixer has mixed.

#### Fdit

Press this button to edit mixer for several tracks at the same time.

# **Dialog View Information From Tracks - Musician**

This dialog displays all musicians that play on the active album.

# **Dialog options**

## Close

Press this button to close the dialog.

## **View tracks**

Press this button to look at the tracks the selected musician plays on.

#### Fdit

Press this button to edit musician for several tracks at the same time.

# **Dialog View Information From Tracks - Producer**

This dialog displays all producers that have produced tracks on the active album.

# **Dialog options**

## Close

Press this button to close the dialog.

## **View tracks**

Press this button to look at the tracks the selected producer has produced.

#### Fdit

Press this button to edit producer for several tracks at the same time.

# **Dialog View Information From Tracks - Songwriter**

This dialog displays all songwriters that have written songs the active album.

# **Dialog options**

## Close

Press this button to close the dialog.

## **View tracks**

Press this button to look at the tracks the selected songwriter has written.

#### Edit

Press this button to edit songwriter for several tracks at the same time.

# **Dialog View Information From Tracks - Studio**

This dialog displays all studios the tracks on the activate album are recorded in.

# **Dialog options**

## Close

Press this button to close the dialog.

## **View tracks**

Press this button to look at the tracks recorded in the selected studio.

#### Fdit

Press this button to edit studio for several tracks at the same time.

# **Dialog View Mixer - Edit**

Use this dialog to edit mixer for several tracks at the same time.

## **Dialog options**

## Mixer

This list displays the mixers you have specified.

## **Tracks**

This list displays all tracks on the album. Select the tracks you want to change mixer on by pressing **Ctrl** while you click. To select several tracks, click on the first track you want to select, and drag the mouse-pointer to the last track you want to select.

## **Keep existing**

Use this check box to tell CATraxx whether to delete the mixers that already are added or not. If you uncheck **Keep existing** CATraxx deletes all mixers currently added to the tracks you want to edit! Let it remain checked if you want to keep the existing mixers.

### Close

Press this button to close the dialog. If you have made any changes, you are asked if you want to save them.

#### Save

Press this button to save any changes.

## Get

Press this button to get the mixers that are already added to the tracks on this album.

# **Dialog View Mixer - Tracks**

This dialog displays all the tracks that the selected mixer has mixed.

# **Dialog View Musician - Edit**

Use this dialog to edit musician for several tracks at the same time.

## **Dialog options**

## Musician

This list displays the musicians you have specified.

## **Tracks**

This list displays all tracks on the album. Select the tracks you want to change musician on by pressing **Ctrl** while you click. To select several tracks, click on the first track you want to select, and drag the mouse-pointer to the last track you want to select.

## **Keep existing**

Use this check box to tell CATraxx whether to delete the musicians that already are added or not. If you uncheck **Keep existing** CATraxx deletes all musicians currently added to the tracks you want to edit! Let it remain checked if you want to keep the existing musicians.

#### Close

Press this button to close the dialog. If you have made any changes, you are asked if you want to save them.

#### Save

Press this button to save any changes.

#### Get

Press this button to get the musicians that are already added to the tracks on this album.

# **Dialog View Musician - Tracks**

This dialog displays all the tracks that the selected musician plays on.

# **Dialog View Producer - Edit**

Use this dialog to edit producer for several tracks at the same time.

## **Dialog options**

## **Producer**

This list displays the producers you have specified.

## **Tracks**

This list displays all tracks on the album. Select the tracks you want to change producer on by pressing **Ctrl** while you click. To select several tracks, click on the first track you want to select, and drag the mouse-pointer to the last track you want to select.

## **Keep existing**

Use this check box to tell CATraxx whether to delete the producers that already are added or not. If you uncheck **Keep existing** CATraxx deletes all producers currently added to the tracks you want to edit! Let it remain checked if you want to keep the existing producers.

#### Close

Press this button to close the dialog. If you have made any changes, you are asked if you want to save them.

#### Save

Press this button to save any changes.

#### Get

Press this button to get the producers that are already added to the tracks on this album.

# **Dialog View Producer - Tracks**

This dialog displays all the tracks that the selected producer has produced.

# **Dialog View Songwriter - Edit**

Use this dialog to edit songwriter for several tracks at the same time.

## **Dialog options**

## Songwriter

This list displays the songwriters you have specified.

## **Tracks**

This list displays all tracks on the album. Select the tracks you want to change songwriter on by pressing **Ctrl** while you click. To select several tracks, click on the first track you want to select, and drag the mouse-pointer to the last track you want to select.

## **Keep existing**

Use this check box to tell CATraxx whether to delete the songwriters that already are added or not. If you uncheck **Keep existing** CATraxx deletes all songwriters currently added to the tracks you want to edit! Let it remain checked if you want to keep the existing songwriters.

### Close

Press this button to close the dialog. If you have made any changes, you are asked if you want to save them.

## Save

Press this button to save any changes.

#### Get

Press this button to get the songwriters that are already added to the tracks on this album.

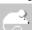

Please note that it is not possible to specify who wrote the music and who wrote the lyrics in this dialog.

# **Dialog View Songwriter - Tracks**

This dialog displays all the tracks that the selected songwriter has written.

# **Dialog View Studio - Edit**

Use this dialog to edit studio for several tracks at the same time.

## **Dialog options**

## Studio

This list displays the studios you have specified.

## **Tracks**

This list displays all tracks on the album. Select the tracks you want to change studio on by pressing **Ctrl** while you click. To select several tracks, click on the first track you want to select, and drag the mouse-pointer to the last track you want to select.

## **Keep existing**

Use this check box to tell CATraxx whether to delete the studios that already are added or not. If you uncheck **Keep existing** CATraxx deletes all studios currently added to the tracks you want to edit! Let it remain checked if you want to keep the existing studios.

### Close

Press this button to close the dialog. If you have made any changes, you are asked if you want to save them.

#### Save

Press this button to save any changes.

## Get

Press this button to get the studios that are already added to the tracks on this album.

# **Dialog View Studio - Tracks**

This dialog displays all the tracks recorded in the selected studio.

## **Dialog Active Track**

The window title indicates what album the track is located on (**Artist, Album title** and **Format**). The tracks position on the album is also shown. With position we mean on what item and what side the track is located. If the track is number 2 on side A, (**A2**) is shown, and if the track is number 4 on side B item 2, (**2-B4**) is shown. The first track you add is always track 1 on side A. When you are ready to add track 1 on side B (does not apply to CDs!), choose **Change side**. Because no other tracks are added to this side, CATraxx asks whether you want to add a new track or a copy of the active track. This corresponds to the buttons **New** and **Copy**. If you have added a track to the wrong position (for example swapped track 4 and 5), simply choose **Change order** and select the right track position.

When you add the first track on the album, the <u>dialog Default Information</u> is shown. Here you enter information that is relevant to all tracks (or most of them). This is usually true for **Artist, Songwriter, Producer, Mixer, Studio**, **Musician** and **Instrument**. The information you enter in this dialog box is automatically added to all new tracks. This way you can save a lot of time. Please note that this applies only when you choose to add a new track (**New**). If you choose to make a copy of the active track (**Copy**), CATraxx ignores this information.

CATraxx can automatically add musicians and instruments based on the artist(s) performing on the track and when the track was recorded. You must then have specified line-up (that is, members of the group) for these artists. To specify line-up, choose **Artist** from the **Lookup** menu, select artist, press the **Edit** button and then press the **Line-up** button. Enter the musicians that have been a members of the group, what instruments they played and in what period they were members (as an example, open the sample database, **SAMPLE.MDB**, and check out **Throwing Muses**). When you want to add musicians, press the **Automatic** button, specify recording year and let CATraxx add the relevant musicians and instruments.

Please note that the persons linked to **Songwriter**, **Producer**, **Mixer** and **Musician** all come from the lookup table Person. As a result you can use standard drag-and-drop techniques to transfer names between these lists. Because **Songwriter** / **Producer** / **Mixer** and **Musician** are not shown at the same time, you must drag the pointer over the title **Standard** or **Musician** to make visible the list you want to drop the names on.

CATraxx can automatically read the track length for all tracks on the album. Add first all track (artists, song titles and so on), insert the CD into the CD-ROM player and press the **Read length** button.

## **Dialog options**

## Song title

Enter the title of the song. Maximum length is 75 characters.

#### **Artist**

The name of the artist that performs on the track.

## Length

The length of the track in minutes and seconds. If you have a CD-ROM drive (and are adding tracks from a CD!) you do not need to enter this manually, simply insert the CD into the CD-ROM drive and press the **Read length** button. CATraxx reads the length of all tracks on the CD. Please note that you need to add all tracks (song title, artist and so on) before you press this button. If you want to manually enter the length, you must use the format **mm:ss**, where m is minutes and s is seconds; for example 03:43.

## Recorded

The year when the song was recorded.

#### Live

Check this box if the song is a live recording.

#### Instrumental

Check this box if the song is an instrumental.

## Mono/Stereo

Specify whether the recording is in mono or stereo.

## Songwriter

Specify the songwriter(s). By default you can specify who wrote the music and who wrote the lyrics. If you do not want to do this, choose **Preferences** from the **File** menu and uncheck **Data entry - Songwriter - Specify music/lyrics**.

#### **Studio**

Specify the studio(s) where the song was recorded.

#### **Producer**

Specify the producer(s).

#### Mixer

Specify the mixer(s).

## Musician

Here you specify the musicians and what instruments they play. CATraxx can automatically add musicians and instruments based on the artist(s) performing on the track and when the track was recorded. You must then have specified line-up (that is, members of the group) for these artists. To specify line-up, choose **Artist** from the **Lookup** menu, select artist, press the **Edit** button and then press the **Line-up** button. Enter the persons that have been a member of the group, what instruments they played and in what period they were members (as an example, open the sample database, **SAMPLE.MDB**, and check out **Throwing Muses**). When you want to add musicians, press the **Automatic** button, specify recording year and let CATraxx add the relevant musicians and instruments.

### Memo

This field is for comments. Maximum length is 10.000 characters.

## **User-defined 14**

This is a text field with a maximum length of 50 characters.

#### **User-defined 15**

This is a text field with a maximum length of 50 characters.

#### **User-defined 16**

This field is linked to a lookup table. It has a maximum length of 50 characters. Type the value or select it from the drop-down list. Choose **User-defined/User-defined 16** from the **Lookup** menu to edit this list

## **User-defined 17**

This field is linked to a lookup table. It has a maximum length of 50 characters. Type the value or select it from the drop-down list. Choose **User-defined/User-defined 17** from the **Lookup** menu to edit this list

## **User-defined 18**

This is a logical field that must contain one out of two possible values; checked or not checked (true/false, yes/no, on/off).

## **User-defined 19**

This is a logical field that must contain one out of two possible values; checked or not checked (true/false, yes/no, on/off).

#### **User-defined 20**

This is a logical field that must contain one out of two possible values; checked or not checked (true/false, yes/no, on/off).

4

Press this button to go to previous track.

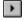

Press this button to go to next track.

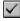

Press this button the mark the track, or release it to unmark the track.

#### Close

Press the button to close the dialog.

#### New

Press this button to add a new track. A new track is always added to the active side, and the <u>default information</u> are automatically added. When you are ready to add track 1 on side B (does not apply to CDs!), press the **Change side** button.

## Copy

Press this button to add a copy of the active track. A new track is always added to the active side.

## **Change side**

Press this button to change the active side, for example from side A to side B, or from item 1 to item 2.

## Change order

Press this button if you have added a track to wrong position (for example swapped track 4 and 5). Specify new item, side and song number.

#### **Default information**

Press this button to enter information that is relevant to all tracks (or most of them). This information is automatically added to all new tracks.

## Read length

Press this button to read the track length for all tracks on the album. Add first all track (artists, song titles and so on), insert the CD into the CD-ROM player and *then* press this button.

### **Print**

Press this button to print the active track using the full report layout.

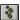

You can use standard drag-and-drop technique to transfer names between these lists: **Songwriter, Mixer, Producer** and **Musician**.

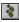

The following shortcuts are available:

- Ctrl+A add Artist
- Ctrl+I Add Mixer
- Ctrl+M Mark track
- Ctrl+O Add Songwriter
- Ctrl+P Add Producer
- Ctrl+S Add Studio
- Ctrl+U Add Musician

## **Dialog Add Musician**

Use this dialog to specify the person you want to add as a musician on the selected track. Use the text box to locate the person in the list (if he/she already is in the database). As you enter the name, the list is automatically updated. Please note that you must have activated this feature in the <u>dialog Preferences</u> (**Data entry - Update position in lists automatically**). If not, enter the name and press the **Search** button.

## **Dialog options**

## ОК

Press this button to choose the selected person.

#### Cancel

Press this button to close the dialog without selecting any person.

#### New

Press this button to add a new person. This person is added to the lookup table Person. This table is used by the following fields: **Mixer, Musician, Producer** and **Songwriter**. The name you have entered in the text box is automatically used. This makes it very easy to add a new person when you first have searched for this person and found out that he is not in the database.

## **Edit**

Press this button to edit the selected person.

#### Delete

Press this button to delete the selected person.

### Search

Press this button to search for the person where the last name begins with the value you specify. Please note that you only need to use this command if you have not checked **Data entry - Update position in lists automatically** in the <u>dialog Preferences</u>. If you have checked this option the list is updated automatically as you enter the name in the text box.

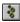

## **Dialog Artist Track**

In this dialog you specify the artist(s) that performs on the track. Up the 5 artists may be linked to the same track. Usually the artist is the same as on the album, but on compilations the artist may differ from track to track. Use the text box to locate the artist in the list (if it already is in the database). As you enter the name, the list is automatically updated. Please note that you must have activated this feature in the <u>dialog Preferences</u> (**Data entry - Update position in lists automatically**). If not, enter the name and press the **Search** button.

## **Dialog options**

#### List 1

This list displays all artists in the database.

>

Press this button to move the selected artist from list 1 to list 2. You may also press **Ctrl+Right arrow**.

<

Press this button to remove the selected artist from list 2. You may also press **Ctrl+Left arrow**.

#### List 2

This list displays the artists you have chosen.

### Up

Press this button to move the selected artist up one line. You may also do this by pressing **Ctrl+Up arrow,** or click on the artist and then press **Ctrl** and hold the mouse-button down while you drag.

## **Down**

Press this button to move the selected artist down one line. You may also do this by pressing **Ctrl+Down arrow**, or click on the artist and then press **Ctrl** and hold the mouse-button down while you drag.

### OK

Press this button to save any changes and close the dialog.

#### Cancel

Press this button to ignore any changes and close the dialog.

#### New

Press this button to add a new artist. The artist you have entered in the text box is automatically used. This makes it very easy to add a new artist when you first have searched for this artist and found out that it is not in the database.

## Search

Press this button to search for the artist where the name begins with the value you specify. Please note that you only need to use this command if you have not checked **Data entry - Update position in lists automatically** in the <u>dialog Preferences</u>. If you have checked this option the list is updated automatically as you enter a artist in the text box.

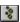

# **Dialog Change Order**

In this dialog you change the order of the tracks. If you have added a track to wrong position (for example swapped track 4 and 5), you fix it in this dialog. You specify item, side and song number.

## **Dialog options**

#### Item

Specify what item the track is located on. You only do this for albums that consists of more the one item (double albums, compilation boxes etc).

## Side

Specify if the track is located on side A or side B (only albums with two sides like LPs, vinyl-singles or cassettes).

### Song no

Enter the song number.

#### OK

Press this dialog to change the track order and close the dialog.

### Cancel

Press this dialog to close the dialog without changing the track order.

# **Dialog Change Side**

In this dialog you specify what side to activate.

# **Dialog options**

## Item

Specify what item to activate. You do this only for albums that consists of more the one item (double albums, compilation boxes etc).

#### Side

Specify either side A or side B (only albums with two sides like LPs, vinyl-singles or Cassettes).

## OK

Press this button to active the specified side.

# Cancel

Press this button to close the dialog without changing side.

# **Dialog Change Side - New Track**

In this dialog you specify whether you want to add a new track or a copy of the active track. This corresponds to the buttons **New** and **Copy**.

# **Dialog options**

# New

Press this button to add a new empty track.

## Copy

Press this button to add a new track that is a copy of the active track.

# Cancel

# **Dialog Default Information**

In this dialog you enter information that is relevant to all tracks (or most of them). This is usually true for **Artist, Songwriter, Producer, Mixer, Studio, Musician** and **Instrument**. The information you enter in this dialog is automatically added to all new tracks you add. This way you can save a lot of time. Please note that this applies only when you choose to add a new track (**New**). If you choose to make a copy of the active track (**Copy**), CATraxx ignores this information.

Please note that the persons used by **Songwriter**, **Producer**, **Mixer** and **Musician** all come from the lookup table Person. As a result you can use standard drag-and-drop technique to transfer names between these lists. Because **Songwriter/Producer/Mixer** and **Musician** are not shown at the same time you must drag the mouse pointer over the **Standard** tab or the **Musician** tab to make the list you want to drop the names on is visible.

# **Dialog options**

## **Artist**

The name of the artist that performs on the track.

## Recorded

The year when the song was recorded.

### Live

Check this box if the song is a live recording.

### Instrumental

Check this box if the song is an instrumental.

#### Mono/Stereo

Specify whether the recording is in mono or stereo.

# Songwriter

Specify the songwriter(s). By default you can specify who wrote the music and who wrote the lyrics. If you do not want to do this, choose **Preferences** from the **File** menu and uncheck **Data entry - Songwriter - Specify music/lyrics**.

## Studio

Specify the studio(s) where the song was recorded.

#### Producer

Specify the producer(s).

## Mixer

Specify the mixer(s).

## Musician

Here you specify the musicians and what instruments they play. CATraxx can automatically add musicians and instruments based on the artist(s) performing on the track and when the track was recorded. You must then have specified line-up (that is, members of the group) for these artists. To specify line-up, choose **Artist** from the **Lookup** menu, select artist, press the **Edit** button and then press the **Line-up** button. Enter the persons that have been a member of the group, what instruments they played and in what period they were members (as an example, open the sample database, **SAMPLE.MDB**, and check out **Throwing Muses**). When you want to add musicians, press the **Automatic** button, specify recording year and let CATraxx add the relevant musicians and instruments.

## Memo

This field is for comments. Maximum length is 10.000 characters.

## **User-defined 14**

This is a text field with a maximum length of 50 characters.

#### **User-defined 15**

This is a text field with a maximum length of 50 characters.

## **User-defined 16**

This field is linked to a lookup table. It has a maximum length of 50 characters. Type the value or select it from the drop-down list. Choose **User-defined/User-defined 16** from the **Lookup** menu to edit this list

## **User-defined 17**

This field is linked to a lookup table. It has a maximum length of 50 characters. Type the value or select it from the drop-down list. Choose **User-defined/User-defined 17** from the **Lookup** menu to edit this list

### **User-defined 18**

This is a logical field that must contain one out of two possible values; checked or not checked (true/false, yes/no, on/off).

## **User-defined 19**

This is a logical field that must contain one out of two possible values; checked or not checked (true/false, yes/no, on/off).

## **User-defined 20**

This is a logical field that must contain one out of two possible values; checked or not checked (true/false, yes/no, on/off).

### OK

Press this button to save the information and close the dialog.

#### Cancel

Press this button to close the dialog.

## Clear

Press this button to clear all fields.

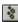

The following shortcuts are available:

- Ctrl+A add Artist
- Ctrl+I Add Mixer
- Ctrl+O Add Songwriter
- Ctrl+P Add Producer
- Ctrl+S Add Studio
- Ctrl+U Add Musician

# **Dialog Instrument**

In this dialog you specify the instruments the selected musician plays. Use the text box to locate the instrument in the list (if it already is in the database). As you enter the name, the list is automatically updated. Please note that you must have activated this feature in the <u>dialog Preferences</u> (**Data entry - Update position in lists automatically**). If not, enter the name and press the **Search** button.

## **Dialog options**

### List 1

This list displays all instrument in the database.

Press this button to move the selected instrument from list 1 to list 2. You may also press Ctrl+Right arrow.

Press this button to remove the selected instrument from list 2. You may also press Ctrl+Left arrow.

## List 2

This list displays the instruments you have chosen.

## Up

Press this button to move the selected instrument up one line. You may also do this by pressing **Ctrl+Up arrow**, or click on the instrument and then press **Ctrl** and hold the mouse-button down while you drag.

## Down

Press this button to move the selected instrument down one line. You may also do this by pressing **Ctrl+Down arrow,** or click on the instrument and then press **Ctrl** and hold the mouse-button down while you drag.

## ОК

Press this button to save any changes and close the dialog.

#### Cancel

Press this button to ignore any changes and close the dialog.

## New

Press this button to add a new instrument. The instrument you have entered in the text box is automatically used. This makes it very easy to add a new instrument when you first have searched for this instrument and found out that it is not in the database.

### Search

Press this button to search for the instrument where the name begins with the value you specify. Please note that you only need to use this command if you have not checked **Data entry - Update position in lists automatically** in the <u>dialog Preferences</u>. If you have checked this option the list is updated automatically as you enter a artist in the text box.

3

# **Dialog Mixer**

In this dialog you specify the persons who have mixed the song. Use the text box to locate the person in the list (if he or she already is in the database). As you enter the name, the list is automatically updated. Please note that you must have activated this feature in the <u>dialog Preferences</u> (**Data entry - Update position in lists automatically**). If not, enter the name and press the **Search** button.

## **Dialog options**

### List 1

This list displays all persons in the database.

Press this button to move the selected person from list 1 to list 2. You may also press Ctrl+Right arrow.

Press this button to remove the selected person from list 2. You may also press Ctrl+Left arrow.

#### List 2

This list displays the persons you have chosen.

## Up

Press this button to move the selected person up one line. You may also do this by pressing **Ctrl+Up arrow**, or click on the person and then press **Ctrl** and hold the mouse-button down while you drag.

## Down

Press this button to move the selected person down one line. You may also do this by pressing **Ctrl+Down arrow,** or click on the person and then press **Ctrl** and hold the mouse-button down while you drag.

## OK

Press this button to save any changes and close the dialog.

#### Cancel

Press this button to ignore any changes and close the dialog.

## New

Press this button to add a new person. The person you have entered in the text box is automatically used. This makes it very easy to add a new person when you first have searched for this person and found out that he or she is not in the database.

### Search

Press this button to search for the person where the last name begins with the value you specify. Please note that you only need to use this command if you have not checked **Data entry - Update position in lists automatically** in the <u>dialog Preferences</u>. If you have checked this option the list is updated automatically as you enter a artist in the text box.

3

# **Dialog Musicians**

In this dialog you specify the musicians and what instruments they play. CATraxx can automatically add musicians and instruments based on the artist(s) performing on the track and when the track was recorded. You must then have specified line-up (that is, members of the group) for the artists performing on the track.

# **Dialog options**

## OK

Press this button to save any changes and close the dialog.

#### Cancel

Press this button to ignore any changes and close the dialog.

## Add

Press this button to add a new person as a musician on the selected track.

#### Remove

Press this button to remove the selected person as a musician on the selected track.

## **Automatic**

Press this button to add musicians and instruments based on the line-up for this artist. To specify line-up, choose **Artist** from the **Lookup** menu, select artist, press the **Edit** button and then press the **Line-up** button.

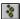

Press **Ctrl+I** to specify instruments.

# **Dialog Producer**

In this dialog you specify the persons who have produced the song. Use the text box to locate the person in the list (if he or she already is in the database). As you enter the name, the list is automatically updated. Please note that you must have activated this feature in the <u>dialog Preferences</u> (**Data entry - Update position in lists automatically**). If not, enter the name and press the **Search** button.

## **Dialog options**

### List 1

This list displays all persons in the database.

Press this button to move the selected person from list 1 to list 2. You may also press Ctrl+Right arrow.

Press this button to remove the selected person from list 2. You may also press **Ctrl+Left arrow**.

#### List 2

This list displays the persons you have chosen.

## Up

Press this button to move the selected person up one line. You may also do this by pressing **Ctrl+Up arrow**, or click on the person and then press **Ctrl** and hold the mouse-button down while you drag.

## Down

Press this button to move the selected person down one line. You may also do this by pressing **Ctrl+Down arrow,** or click on the person and then press **Ctrl** and hold the mouse-button down while you drag.

## ОК

Press this button to save any changes and close the dialog.

#### Cancel

Press this button to ignore any changes and close the dialog.

## New

Press this button to add a new person. The person you have entered in the text box is automatically used. This makes it very easy to add a new person when you first have searched for this person and found out that he or she is not in the database.

### Search

Press this button to search for the person where the last name begins with the value you specify. Please note that you only need to use this command if you have not checked **Data entry - Update position in lists automatically** in the <u>dialog Preferences</u>. If you have checked this option the list is updated automatically as you enter a artist in the text box.

\*

# **Dialog Songwriter**

In this dialog you specify the persons who have written the song. Use the text box to locate the person in the list (if he or she already is in the database). As you enter the name, the list is automatically updated. Please note that you must have activated this feature in the <u>dialog Preferences</u> (**Data entry - Update position in lists automatically**). If not, enter the name and press the **Search** button.

## **Dialog options**

### List 1

This list displays all persons in the database.

Press this button to move the selected person from list 1 to list 2. You may also press Ctrl+Right arrow.

Press this button to remove the selected person from list 2. You may also press Ctrl+Left arrow.

#### List 2

This list displays the persons you have chosen.

## Up

Press this button to move the selected person up one line. You may also do this by pressing **Ctrl+Up arrow**, or click on the person and then press **Ctrl** and hold the mouse-button down while you drag.

## Down

Press this button to move the selected person down one line. You may also do this by pressing **Ctrl+Down arrow,** or click on the person and then press **Ctrl** and hold the mouse-button down while you drag.

## ОК

Press this button to save any changes and close the dialog.

#### Cancel

Press this button to ignore any changes and close the dialog.

## New

Press this button to add a new person. The person you have entered in the text box is automatically used. This makes it very easy to add a new person when you first have searched for this person and found out that he or she is not in the database.

### Search

Press this button to search for the person where the last name begins with the value you specify. Please note that you only need to use this command if you have not checked **Data entry - Update position in lists automatically** in the <u>dialog Preferences</u>. If you have checked this option the list is updated automatically as you enter a artist in the text box.

3

# **Dialog Studio**

In this dialog you specify where the song is recorded. Use the text box to locate the studio in the list (if it already is in the database). As you enter the name, the list is automatically updated. Please note that you must have activated this feature in the <u>dialog Preferences</u> (**Data entry - Update position in lists automatically**). If not, enter the name and press the **Search** button.

# **Dialog options**

### List 1

This list displays all studios in the database.

Press this button to move the selected studio from list 1 to list 2. You may also press Ctrl+Right arrow.

Press this button to remove the selected studio from list 2. You may also press Ctrl+Left arrow.

#### List 2

This list displays the studios you have chosen.

## Up

Press this button to move the selected studio up one line. You may also do this by pressing **Ctrl+Up arrow,** or click on the studio and then press **Ctrl** and hold the mouse-button down while you drag.

## Down

Press this button to move the selected studio down one line. You may also do this by pressing **Ctrl+Down arrow**, or click on the studio and then press **Ctrl** and hold the mouse-button down while you drag.

## OK

Press this button to save any changes and close the dialog.

#### Cance

Press this button to ignore any changes and close the dialog.

## New

Press this button to add a new studio. The studio you have entered in the text box is automatically used. This makes it very easy to add a new studio when you first have searched for this studio and found out that it is not in the database.

### Search

Press this button to search for the studio where the name begins with the value you specify. Please note that you only need to use this command if you have not checked **Data entry - Update position in lists automatically** in the <u>dialog Preferences</u>. If you have checked this option the list is updated automatically as you enter a artist in the text box.

\*

# **Dialog View Tracks**

This dialog displays the tracks without regard for what album they are located on. The window's size and position is automatically saved, and is used the next time you activate it. Choose **Edit** from the **Track** menu to edit the selected track.

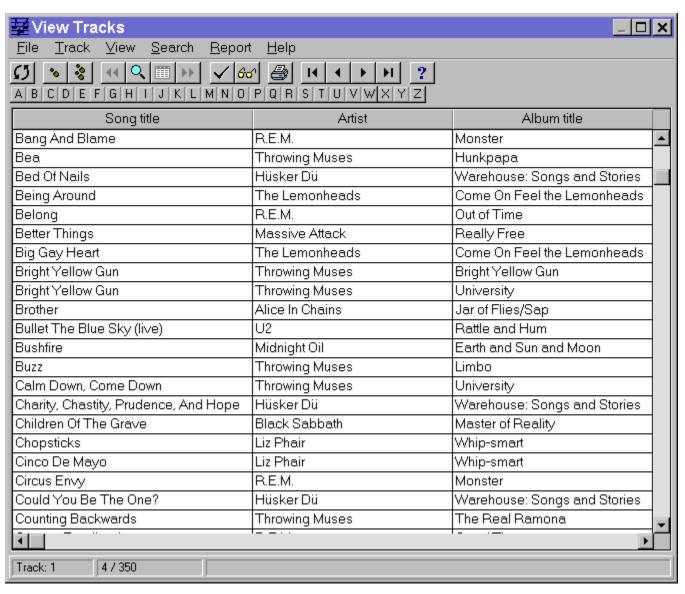

# **Dialog Advanced Search**

In this dialog you specify the search criterion you want to base the search on. You can use up to 12 fields. You can group the fields in different ways. The search criterion can be saved to a file for later use. You enter information about the sub-criterion you want to include in the query in the same way as you do when you use the  $\underline{\text{simple search}}$ . You may use the logical operator  $\mathbf{Or}$  to link two fields. Press the button named  $\mathbf{OR}$  to do this. Two fields that are placed on two lines next to each other are grouped by the logical operator  $\mathbf{AND}$ . You add parentheses by clicking on either ( or ).

# **Dialog options**

### Add field

Press this button to add a new field (field, operator and value, also called a subcriterion).

### Edit

Press this button the edit the selected sub-criterion.

#### Remove

Press this button to remove the selected sub-criterion.

#### OR

Press this button to add the **Or** logical operator.

Press this button to add a left parenthesis.

Press this button to add a right parenthesis.

## Uр

)

Press this button to move the selected sub-criterion up one line. You may also do this by pressing **Ctrl+Up arrow**, or click on the sub-criterion and then press **Ctrl** and hold the mouse-button down while you drag.

## **Down**

Press this button to move the selected sub-criterion down one line. You may also do this by pressing **Ctrl+Down arrow,** or click on the sub-criterion and then press **Ctrl** and hold the mouse-button down while you drag.

## Search subset

Check this if you want to search only the marked albums or tracks.

### Show all

Check this if you want CATraxx to mark all albums or tracks found during the search and show them (that is, activate the **View Subset** or **View Tracks** command). Uncheck this if you want CATraxx to only show the first album or track found. Then select **Search/Show Next** to show the next.

## Show albums

Check this if you want CATraxx to show what albums the tracks found during the search are located on.

#### OK

Press this button to execute the search.

### Cancel

Press this button the close the dialog.

### Open

Press this button to open a saved search criterion.

# Save

Press this button to save the search criterion.

#### Save as

Press this button to save the search criterion under a different name.

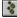

CATraxx does not distinguish between upper and lower case characters when searching.

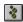

Please note that all saved search criterion also can be used as a filter in reports.

# **Dialog Advanced Search - Sub-criterion**

In this dialog you specify the field you want to search in and the value to search for in this part of the search criterion. You must also specify the <u>operator</u> that is used to compare the value of the field with the value you specified (for example **contains**, **less than** or **between**).

CATraxx supports use of wildcards (? and ). It is only possible to use wildcards in relation with the operators **Contains** and **Does not contain**. A wildcard is a character that substitutes for and enables a match by any of the characters or set of characters in its place. The question mark can be thought of as a special character that means replace me with any character you like. The asterisk can be thought of as a special character that means replace me with none or more occurrences of any character you like.

# **Dialog options**

## Field values

Press this button to select a field value from the list (this is the same list shown when you choose **Show Field Values** from the **Search** menu).

## OK

Press this button to activate the sub-criterion.

## Cancel

Press this button the close the dialog.

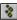

CATraxx does not distinguish between upper and lower case characters when searching.

# **Dialog Cross-references**

In this dialog you can create cross-references between albums, tracks, artists, songwriters, musicians, instruments etc. This is an extremely flexible way to search and query data. The result is shown immediately on the screen. You may want to print a report or execute a search based on the cross references.

It is possible to create cross reference based on up to five fields. The dialog box has five list boxes that show the result of the cross references.

Placed right over every list are two drop-down lists. You select field from the left list and operator from the right list:

- = Is equal to
- >= Is greater then or equal to
- <= Is less than or equal to

The operator is by default set to =, as this is the most likely choice.

Please note that in many cases if you want to execute a search based on the cross references, you may want to set the operator to >=. This is because CATraxx compares the field value with the operator when the search is executed. For example, if you create a cross reference between an artist and all tracks with this artist, and you want to search for all these tracks, you need to select the first track and then select the operator >= before the search is executed. If you do not do this, CATraxx will think you want to search for exactly the track that is selected in the list (since the operator was set to =).

See also: <u>Cross-references 1 - Artist album -> Album title</u>

Cross-references 2 - Artist track -> Producer -> Song title

Cross-references 3 - Instrument -> Musician -> Album title

## Menu options

# File/New

Close all cross-references and clear all lists.

# File/Open

Open saved cross-references.

# File/Save

Save cross-references.

### File/Save as

Save cross-references under a different name.

### File/Close

Close the dialog.

## Search/Execute

Execute the search.

## Search/Search subset

Check this if you want to search only the marked albums or tracks.

## Search/Show all

Check this if you want CATraxx to mark all albums or tracks found during the search and show them (that is, activate the **View Subset** or **View Tracks** command). Uncheck this

if you want CATraxx to only show the first album or track found. Then choose **Show Next** from the **Search** menu to show the next.

# **Search/Show albums**

Check this if you want CATraxx to show what albums the tracks found during the search are located on.

# Report

Press this button to print a report.

# **Dialog Find Album**

Use this dialog to search for albums. This is the easiest way to search. You can search for both albums and tracks. CATraxx includes only the fields you have entered values for. Please note that you need to enter two values for some of the fields. For example, if you want to search for albums with a playing time between 40 and 60 minutes, you enter **040:00** and **060:00** in the text boxes for playing time.

# **Dialog options**

## **Search subset**

Check this if you want to search only the marked albums.

#### Show all

Check this if you want CATraxx to mark all albums found during the search and show them (that is, activate the **View Subset** command). Uncheck this if you want CATraxx to only show the first album found. Then choose **Show Next** from the **Search** menu to show the next.

## OK

Press this button to execute the search.

### Cancel

# **Dialog Find Track**

Use this dialog to search for tracks. This is the easiest way to search. You can search for both albums and tracks. CATraxx includes only the fields you have entered values for. Please note that you need to enter two values for some of the fields. For example, if you want to search for tracks with a length between 2 and 4 minutes, you enter **002:00** and **04:00** in the text boxes for length.

See also: Search For Tracks - Show All

# **Dialog options**

## Search subset

Check this if you want to search only the marked tracks.

#### Show all

Check this if you want CATraxx to mark all tracks found during the search and show them (that is, activate the **View Tracks** command). Uncheck this if you want CATraxx to only show the first track found. Then choose **Show Next** from the **Search** menu to show the next.

## **Show albums**

Check this if you want CATraxx to show what albums the tracks found during the search are located on.

#### OK

Press this button to execute the search.

## **Cancel**

# **Dialog Search Result**

This dialog displays the albums or tracks that were found during the last search.

# **Dialog options**

# Go To

Press this button to go to the selected album or track.

## Close

# **Dialog Show Field Values**

In this dialog you specify the field you want to search in with the drop-down list. A All unique values are shown in the list box. Select the value you want to search for and choose **OK**. The number of occurrences for each value is also shown. This might be very useful for statistical purposes.

# **Dialog options**

## OK

Press this button to execute the search.

## Cancel

Press this button the close the dialog.

## Report

Press this button to print a report.

#### Search

Press this button to search for the first item in the list that begins with the value you specify.

## Only year

Check this if you want to ignore day and month in date fields.

## Sort

**Value** Sorted by the field value (column 2).

**Number** Sorted by the number of occurrences (column 1).

## Search subset

Check this if you want to search only the marked albums or tracks.

## Show all

Check this if you want CATraxx to mark all albums or tracks found during the search and show them (that is, activate the **View Subset** or **View Tracks** command). Uncheck this if you want CATraxx to only show the first album or track found. Then choose **Show Next** from the **Search** menu to show the next.

#### Show albums

Check this if you want CATraxx to show what albums the tracks found during the search are located on.

# **Dialog Show Field Values - Select Value**

This dialog displays the values of the selected field. Instead of entering this yourself, you select it from the list.

# **Dialog options**

## OK

Press this button to activate the selected value.

#### Cancel

Press this button the close the dialog.

# Report

Press this button to print a report.

#### Search

Press this button to search for the first item in the list that begins with the value you specify.

# Only year

Check this if you want to ignore day and month in date fields.

#### Sort

**Value** Sorted by the field value (column 2).

**Number** Sorted by the number of occurrences (column 1).

# **Dialog Simple Search**

In this dialog you specify the field you want to search in and the value to search for. You must also specify the <u>operator</u> that is used to compare the value of the field with the value you specified (for example **contains**, **less than** or **between**).

CATraxx supports use of wildcards (? and ). It is only possible to use wildcards in relation with the operators **Contains** and **Does not contain**. A wildcard is a character that substitutes for and enables a match by any of the characters or set of characters in its place. The question mark can be thought of as a special character that means replace me with any character you like. The asterisk can be thought of as a special character that means replace me with none or more occurrences of any character you like.

## **Dialog options**

#### Field values

Press this button to select a field value from the list (this is the same list shown when you choose **Show Field Values** from the **Search** menu).

#### Search subset

Check this if you want to search only the marked albums or tracks.

#### Show all

Check this if you want CATraxx to mark all albums or tracks found during the search and show them (that is, activate the **View Subset** or **View Tracks** command). Uncheck this if you want CATraxx to only show the first album or track found. Then choose **Show**Next from the **Search** menu to show the next.

#### Show albums

Check this if you want CATraxx to show what albums the tracks found during the search are located on.

#### OK

Press this button to execute the search.

#### Cancel

Press this button the close the dialog.

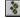

CATraxx does not distinguish between upper and lower case characters when searching.

# **Dialog Special Search - Artist Album**

Use this dialog to search for albums released by either one of or both the artists you specify.

Select artist from the drop-down lists. If you want to search for albums released by *both* the artists, select **AND**. If you want to search for tracks released by *only one* of the artists, select **OR**.

# **Dialog options**

# **Search subset**

Check this if you want to search only the marked albums.

## Show all

Check this if you want CATraxx to mark all albums found during the search and show them (that is, activate the **View Tracks** command). Uncheck this if you want CATraxx to only show the first album found. Then choose **Show Next** from the **Search** menu to show the next.

#### OK

Press this button to execute the search.

## Cancel

# **Dialog Special Search - Artist Track**

Use this dialog to search for tracks performed by *either one of* or *both* the artists you specify. For example, you may want to search for tracks performed by *both* **Neil Young** and **Crazy Horse**.

Select artist from the drop-down lists. If you want to search for tracks where *both* the artists perform, select **AND**. If you want to search for tracks where *only one* of the artists perform, select **OR**.

# **Dialog options**

## Search subset

Check this if you want to search only the marked tracks.

#### Show all

Check this if you want CATraxx to mark all tracks found during the search and show them (that is, activate the **View Tracks** command). Uncheck this if you want CATraxx to only show the first track found. Then choose **Show Next** from the **Search** menu to show the next.

## **Show albums**

Check this if you want CATraxx to show what albums the tracks found during the search are located on.

### OK

Press this button to execute the search.

#### Cancel

# **Dialog Special Search - Mixer**

Use this dialog to search for tracks where *either one of* or *both* the persons you specify have mixed.

Select person from the drop-down lists. If you want to search for tracks mixed by *both* the persons, select **AND**. If you want to search for tracks mixed by *only one* of the persons, select **OR**.

## **Dialog options**

# **Search subset**

Check this if you want to search only the marked tracks.

## Show all

Check this if you want CATraxx to mark all tracks found during the search and show them (that is, activate the **View Tracks** command). Uncheck this if you want CATraxx to only show the first track found. Then choose **Show Next** from the **Search** menu to show the next.

### Show albums

Check this if you want CATraxx to show what albums the tracks found during the search are located on.

#### OK

Press this button to execute the search.

### Cancel

# **Dialog Special Search - Musician**

Use this dialog to search for tracks where *either one of* or *both* the persons you specify play on.

Select person from the drop-down lists. If you want to search for tracks that *both* the persons play on, select **AND**. If you want to search for tracks that *only one* of the persons play on, select **OR**.

# **Dialog options**

# **Search subset**

Check this if you want to search only the marked tracks.

## Show all

Check this if you want CATraxx to mark all tracks found during the search and show them (that is, activate the **View Tracks** command). Uncheck this if you want CATraxx to only show the first track found. Then choose **Show Next** from the **Search** menu to show the next.

### Show albums

Check this if you want CATraxx to show what albums the tracks found during the search are located on.

#### OK

Press this button to execute the search.

### Cancel

# **Dialog Special Search - Producer**

Use this dialog to search for tracks where *either one of* or *both* the persons you specify have produced.

Select person from the drop-down lists. If you want to search for tracks produced by *both* the persons, select **AND**. If you want to search for tracks produced by *only one* of the persons, select **OR**.

# **Dialog options**

# **Search subset**

Check this if you want to search only the marked tracks.

## Show all

Check this if you want CATraxx to mark all tracks found during the search and show them (that is, activate the **View Tracks** command). Uncheck this if you want CATraxx to only show the first track found. Then choose **Show Next** from the **Search** menu to show the next.

### Show albums

Check this if you want CATraxx to show what albums the tracks found during the search are located on.

#### OK

Press this button to execute the search.

### Cancel

# **Dialog Special Search - Song: More Than One Version**

Use this dialog to search for songs that you have more than one version of. This search is based on Song title and, if you want, Songwriter.

# **Dialog options**

# Songwriter

Check this if you want to base the search on Song title and Song writer.

#### Search subset

Check this if you want to search only the marked tracks.

## Show all

Check this if you want CATraxx to mark all tracks found during the search and show them (that is, activate the **View Tracks** command). Uncheck this if you want CATraxx to only show the first track found. Then choose **Show Next** from the **Search** menu to show the next.

## Show albums

Check this if you want CATraxx to show what albums the tracks found during the search are located on.

## OK

Press this button to execute the search.

## Cancel

# **Dialog Special Search - Songwriter**

Use this dialog to search for tracks that *either one of* or *both* the persons you specify have written.

Select person from the drop-down lists. If you want to search for tracks written by *both* the persons, select **AND**. If you want to search for tracks written by *only one* of the persons, select **OR**.

## **Dialog options**

# Search subset

Check this if you want to search only the marked tracks.

## Show all

Check this if you want CATraxx to mark all tracks found during the search and show them (that is, activate the **View Tracks** command). Uncheck this if you want CATraxx to only show the first track found. Then choose **Show Next** from the **Search** menu to show the next.

### Show albums

Check this if you want CATraxx to show what albums the tracks found during the search are located on.

#### OK

Press this button to execute the search.

### Cancel

# **Dialog Special Search - Studio**

Use this dialog to search for tracks recorded in *either one of* or *both* the studios you specify.

Select studio from the drop-down lists. If you want to search for tracks recorded in *both* the studios, select **AND**. If you want to search for tracks recorded in *only one* of the studios, select **OR**.

# **Dialog options**

# **Search subset**

Check this if you want to search only the marked tracks.

## Show all

Check this if you want CATraxx to mark all tracks found during the search and show them (that is, activate the **View Tracks** command). Uncheck this if you want CATraxx to only show the first track found. Then choose **Show Next** from the **Search** menu to show the next.

### Show albums

Check this if you want CATraxx to show what albums the tracks found during the search are located on.

#### OK

Press this button to execute the search.

### Cancel

# **Dialog Advanced Filter**

In this dialog you specify the filter criterion used to limit the albums or tracks printed. You can use up to 12 fields. You can group the fields in different ways. The filter criterion can be saved to a file for later use. You enter information about the different fields you want to include in the query in the same way as you do when you use the <u>simple filter</u>. You may use the logical operator **Or** to link two fields. Press the button named **OR** to do this. Two fields that are placed on two lines next to each other are grouped by the logical operator **AND**. You add parentheses by clicking on either ( or ).

# **Dialog options**

### Add field

Press this button to add a new field (field, operator and value, also called a sub-criterion).

### Edit

Press this button the edit the selected sub-criterion.

#### Remove

Press this button to remove the selected sub-criterion.

#### OR

Press this button to add the **Or** logical operator.

Press this button to add a left parenthesis.

Press this button to add a right parenthesis.

#### lln

)

Press this button to move the selected sub-criterion up one line. You may also do this by pressing **Ctrl+Up arrow**, or click on the sub-criterion and then press **Ctrl** and hold the mouse-button down while you drag.

## **Down**

Press this button to move the selected sub-criterion down one line. You may also do this by pressing **Ctrl+Down arrow,** or click on the sub-criterion and then press **Ctrl** and hold the mouse-button down while you drag.

#### OK

Press this button to activate the filter and close the dialog.

## **Cancel**

Press this button the close the dialog.

#### Open

Press this button to open a saved filter criterion.

#### Save

Press this button to save the filter criterion.

#### Save as

Press this button to save the filter criterion under a different name.

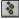

CATraxx does not distinguish between upper and lower case characters in the filter.

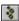

The filter criterion is saved as part of the report.

# **Dialog Advanced Filter - Sub-criterion**

In this dialog you specify the field and value you want to base this part of the filter criterion on. You must also specify the <u>operator</u> that is used to compare the value of the field with the value you specified (for example **contains**, **less than** or **between**).

CATraxx supports use of wildcards (? and ). It is only possible to use wildcards in relation with the operators **Contains** and **Does not contain**. A wildcard is a character that substitutes for and enables a match by any of the characters or set of characters in its place. The question mark can be thought of as a special character that means replace me with any character you like. The asterisk can be thought of as a special character that means replace me with none or more occurrences of any character you like.

# **Dialog options**

### Field values

Press this button to select a field value from the list (this is the same list that is shown when you choose **Show Field Values** from the **Search** menu).

#### OK

Press this button to activate the sub-criterion.

#### Cancel

# **Dialog Choose Field**

In this dialog you choose the field to add to the report.

# **Dialog options**

# OK

Press this button to choose the selected field and close the dialog.

## Cancel

# **Dialog Cover Report**

This report prints **Artist**, **Album title** and the **Cover** 

## **Dialog options**

Print to

**Printer** Print the report to the printer. **Screen** View the report on the screen.

**Test print** Check this to only print the first page.

Include

**All** All albums.

**Subset** Only the subset (that is, albums that are marked).

**Filter** Use a filter to specify what albums to print.

New page

Check this if you want each album to be printed on a separate page.

Heading

Press this button to enter a heading that is printed at the beginning of the first page.

Filter

Press this button to create a filter that limits what albums to print.

Page setup

Press this button to change margins, fonts, page numbering and columns. By default the settings from the <u>dialog Preferences</u> are used.

Print

Press this button to print the report.

Close

Press this button to close the dialog.

\*

Press **Ctrl+C** to cancel the report.

# **Dialog Discography**

This report lists all albums released by the specified artist. The following fields are printed: **Released, Album title, Company, Label** and **Catalog no**. If you want, the tracks may also be included.

See also: Discography

# **Dialog options**

## **Print to**

**Printer** Print the report to the printer. **Screen** View the report on the screen. **File** Print the report to a file.

**Test print** Check this to only print the first page (printer/screen) or first 50 lines (file).

#### Tracks

Check this to include the tracks.

## Page setup

Press this button to change margins, fonts, page numbering and columns. By default the settings from the <u>dialog Preferences</u> are used.

### View file

Press this button to view the ASCII-file when when printing to a file is finished.

#### Print

Press this button to print the report.

### Close

Press this button to close the dialog.

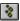

Press **Ctrl+C** to cancel the report.

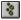

The report uses all available space on the page (page width minus left and right margin). Increase the right margin if you think the report is too "wide".

## **Dialog Full Report Album**

This report provides you with a detailed view all information entered about the albums. Every album is printed on a separate page. You should always disable the page numbering.

### **Dialog options**

Print to

**Printer** Print the report to the printer. **Screen** View the report on the screen.

**File** Print the report to a file.

**Test print** Check this to only print the first page (printer/screen) or first 50 lines (file).

Include

**All** All albums.

**Subset** Only the subset (that is, albums that are marked) **Filter** Use a filter to specify what albums to print.

Memo

Check this to print the memo field.

#### **Musicians**

Check this to print the musicians.

#### **Filter**

Press this button to create a filter that limits what albums to print.

#### Sort

Press this button to change the sort order.

### Page setup

Press this button to change margins, fonts, page numbering and columns. By default the settings from the <u>dialog Preferences</u> are used.

#### View file

Press this button to view the ASCII-file when when printing to a file is finished.

### **Print**

Press this button to print the report.

### Close

Press this button to close the dialog.

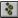

Press **Ctrl+C** to cancel the report.

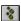

The report uses all available space on the page (page width minus left and right margin). Increase the right margin if you think the report is too "wide".

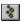

Click with the 'other' mouse-button on the button **Filter** to activate this popup-menu:

- Simple Filter
- Advanced Filter

## **Dialog Full Report Track**

This report provides you with a detailed view all information entered about the tracks. Every track is printed on a separate page. You should always disable the page numbering.

### **Dialog options**

Print to

**Printer** Print the report to the printer. **Screen** View the report on the screen.

**File** Print the report to a file.

**Test print** Check this to only print the first page (printer/screen) or first 50 lines (file).

Include

All tracks.

**Subset** Only the subset (that is, tracks that are marked).

**Filter** Use a filter to specify what tracks to print.

Memo

Check this to print the memo field.

#### **Musicians**

Check this to print the musicians.

#### **Filter**

Press this button to create a filter that limits what tracks to print.

#### Sort

Press this button to change the sort order.

### Page setup

Press this button to change margins, fonts, page numbering and columns. By default the settings from the <u>dialog Preferences</u> are used.

#### View file

Press this button to view the ASCII-file when when printing to a file is finished.

#### **Print**

Press this button to print the report.

#### Close

Press this button to close the dialog.

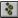

Press **Ctrl+C** to cancel the report.

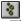

The report uses all available space on the page (page width minus left and right margin). Increase the right margin if you think the report is too "wide".

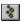

Click with the 'other' mouse-button on the button **Filter** to activate this popup-menu:

- Simple Filter
- Advanced Filter

## **Dialog Heading**

In this dialog you enter the heading that is printed at the beginning of the first page. In the heading you can use the code **<date>**, which causes CATraxx to insert the current date. This is very useful when a report layout is saved. In the lookup table report you can use the code **<lookup>**, to automatically print the name of the lookup table.

### **Dialog options**

### OK

Press this button to save the heading and close the dialog.

#### Cancel

Press this button to ignore any changes and close the dialog.

### **Alignment**

**Left justify** The heading is left justified. **Center** The heading is centered.

**Right justify** The heading is right justified.

## **Dialog Insurance Report**

This report creates a simple list consisting of **Artist, Album title**, **Album ID**, **Price** and **Value**. Price and value is added up and the total sum is printed at the end of the report.

### **Dialog options**

Print to

**Printer** Print the report to the printer. **Screen** View the report on the screen. **File** Print the report to a file.

**Test print** Check this to only print the first page (printer/screen) or first 50 lines (file).

Include

**All** All albums.

**Subset** Only the subset (that is, albums that are marked).

**Filter** Use a filter to specify what albums to print.

**Field names** 

Check this if you want to print the field names at the top of each page.

Ignore decimals

Check this if you want CATraxx to ignore decimals (**0** vs. **0.00**)

Heading

Press this button to enter a heading that is printed at the beginning of the first page.

**Filter** 

Press this button to create a filter that limits what albums to print.

Page setup

Press this button to change margins, fonts, page numbering and columns. By default the settings from the  $\underline{\text{dialog Preferences}}$  are used.

### View file

Press this button to view the ASCII-file when when printing to a file is finished.

#### **Print**

Press this button to print the report.

### Close

Press this button to close the dialog.

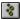

Press **Ctrl+C** to cancel the report.

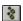

Click with the 'other' mouse-button on the button **Filter** to activate this popup-menu:

- Simple Filter
- Advanced Filter

Use this menu to select whether you want to activate the  $\underline{Filter}$  -  $\underline{Specify}$  Criterion dialog (simple filter) or the  $\underline{Advanced}$  filter dialog when you press the  $\underline{Filter}$  button.

## **Dialog Line Report Album**

This report prints one field on each line. You may save the report layout for later use. The window title displays the name of the report.

### **Dialog options**

### **Print to**

**Printer** Print the report to the printer. **Screen** View the report on the screen. **File** Print the report to a file.

**Test print** Check this to only print the first page (printer/screen) or first 50 lines (file).

#### Include

**All** All albums.

**Subset** Only the subset (that is, albums that are marked).

**Filter** Use a filter to specify what albums to print.

#### Field names bold

Check to print the field names in bold.

### Right justify field names

Check this to right justify the field names.

### **Ignore empty fields**

Check this if you do not want to print fields that are empty.

### Ignore decimals

Check this if you want CATraxx to ignore decimals (0 vs. 0.00)

### **Blank line**

Check this to print a blank line between each album.

### List 1

This list displays all fields that are available.

>

Press this button to move the selected field from list 1 to list 2.

<

Press this button to remove the selected field from list 2.

#### List 2

This list displays the fields you have chosen.

#### Uр

Press this button to move the selected field up one line. You may also do this by pressing **Ctrl+Up arrow,** or click on the field and then press **Ctrl** and hold the mouse-button down while you drag.

### Down

Press this button to move the selected field down one line. You may also do this by pressing **Ctrl+Down arrow,** or click on the field and then press **Ctrl** and hold the mouse-button down while you drag.

#### Heading

Press this button to enter a heading that is printed at the beginning of the first page.

#### Filter

Press this button to create a filter that limits what albums to print.

#### Sort

Press this button to change the sort order.

### Page setup

Press this button to change margins, fonts, page numbering and columns. By default the settings from the <u>dialog Preferences</u> are used.

### View file

Press this button to view the ASCII-file when when printing to a file is finished.

### New

Press this button to create a new report layout.

### Open

Press this button to open a saved report.

#### Save

Press this button to save the report. Always use **lia** as file extension.

#### Save as

Press this button to save the report under a different name.

### **Print**

Press this button to print the report.

### Close

Press this button to close the dialog.

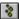

Press **Ctrl+C** to cancel the report.

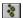

Click with the 'other' mouse-button on the button **Filter** to activate this popup-menu:

- Simple Filter
- Advanced Filter

## **Dialog Line Report Track**

This report prints one field on each line. You may save the report layout for later use. The window title displays the name of the report.

### **Dialog options**

### **Print to**

**Printer** Print the report to the printer. **Screen** View the report on the screen. **File** Print the report to a file.

**Test print** Check this to only print the first page (printer/screen) or first 50 lines (file).

#### Include

**All** All tracks.

**Subset** Only the subset (that is, tracks that are marked). Use a filter to specify what tracks to print.

### Field names bold

Check to print the field names in bold.

### Right justify field names

Check this to right justify the field names.

### **Ignore empty fields**

Check this if you do not want to print fields that are empty.

### Ignore decimals

Check this if you want CATraxx to ignore decimals (0 vs. 0.00)

### **Blank line**

Check this to print a blank line between each track.

### List 1

This list displays all fields that are available.

>

Press this button to move the selected field from list 1 to list 2.

<

Press this button to remove the selected field from list 2.

#### List 2

This list displays the fields you have chosen.

### Uр

Press this button to move the selected field up one line. You may also do this by pressing **Ctrl+Up arrow,** or click on the field and then press **Ctrl** and hold the mouse-button down while you drag.

### Down

Press this button to move the selected field down one line. You may also do this by pressing **Ctrl+Down arrow**, or click on the field and then press **Ctrl** and hold the mouse-button down while you drag.

#### Heading

Press this button to enter a heading that is printed at the beginning of the first page.

#### Filter

Press this button to create a filter that limits what tracks to print.

#### Sort

Press this button to change the sort order.

### Page setup

Press this button to change margins, fonts, page numbering and columns. By default the settings from the <u>dialog Preferences</u> are used.

### View file

Press this button to view the ASCII-file when when printing to a file is finished.

### New

Press this button to create a new report layout.

### Open

Press this button to open a saved report.

#### Save

Press this button to save the report. Always use **lit** as file extension.

#### Save as

Press this button to save the report under a different name.

#### **Print**

Press this button to print the report.

### Close

Press this button to close the dialog.

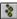

Press **Ctrl+C** to cancel the report.

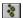

Click with the 'other' mouse-button on the button **Filter** to activate this popup-menu:

- Simple Filter
- Advanced Filter

## **Dialog List Report Album**

This report prints the fields in columns just like the list in the <u>Browse window</u>. Each album may span up to three lines. You may save the report layout for later use. The window title displays the name of the report.

### **Dialog options**

**Print to** 

**Printer** Print the report to the printer. **Screen** View the report on the screen.

**File** Print the report to a file.

**Test print** Check this to only print the first page (printer/screen) or first 50 lines (file).

Include

All albums.

**Subset** Only the subset (that is, albums that are marked).

**Filter** Use a filter to specify what albums to print.

Field names

Check this if you want to print the field names at the top of each page.

Ignore decimals

Check this if you want CATraxx to ignore decimals (**0** vs. **0.00**)

Only year

Check this if you want to ignore the day and month for date fields.

Blank line

Check this to print a blank line between each album.

Line 1/2/3

Indicates what fields that will be printed on each line. The list displays the fields and the percentage of the net page width each field will occupy. For example, if the page width is 21cm and both left and right margin is set to 1,5cm, net width is 18cm. If you have created 3 columns with the fields **Album title** (50%), **Artist** (25%) and **Album ID** (25%), this corresponds to column widths of 9cm, 4.5cm and 4.5cm.

Indent Specify the indent from the left margin. Applies only to line 2 and 3.

Right justify Check this if you want to right justify the line. Applies only to line 2 and 3.

**Add field** Press this button to add a new field.

**Remove** Press this button to remove the selected field.

**Properties** Press this button the edit the selected field's properties.

Press this button to move the field to the right.
 Press this button to move the field to the left.

Heading

Press this button to enter a heading that is printed at the beginning of the first page.

Filter

Press this button to create a filter that limits what albums to print.

Sort

Press this button to change the sort order.

Page setup

Press this button to change margins, fonts, page numbering and columns. By default the settings from the <u>dialog Preferences</u> are used.

### View file

Press this button to view the ASCII-file when when printing to a file is finished.

### New

Press this button to create a new report layout.

### Open

Press this button to open a saved report.

### Save

Press this button to save the report. Always use **Ist** as file extension.

### Save as

Press this button to save the report under a different name.

#### Print

Press this button to print the report.

### Close

Press this button to close the dialog.

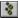

Press **Ctrl+C** to cancel the report.

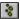

Click with the 'other' mouse-button on the button **Filter** to activate this popup-menu:

- Simple Filter
- Advanced Filter

## **Dialog List Report Track**

This report prints the fields in columns just like the list in the <u>View Tracks window</u>. Each track may occupy up to three lines. You may save the report layout for later use. The window title displays the name of the report.

### **Dialog options**

**Print to** 

**Printer** Print the report to the printer. **Screen** View the report on the screen. **File** Print the report to a file.

**Test print** Check this to only print the first page (printer/screen) or first 50 lines (file).

Include

All tracks.

**Subset** Only the subset (that is, tracks that are marked). Use a filter to specify what tracks to print.

Field names

Check this if you want to print the field names at the top of each page.

Ignore decimals

Check this if you want CATraxx to ignore decimals (**0** vs. **0.00**)

Only year

Check this if you want to ignore the day and month for date fields.

Blank line

Check this to print a blank line between each track.

Line 1/2/3

Indicates what fields that will be printed on each line. The list displays the fields and the percentage of the net page width each field will occupy. For example, if the page width is 21cm and both left and right margin is set to 1,5cm, net width is 18cm. If you have created 3 columns with the fields **Song title** (50%), **Artist** (25%) and **Album ID** (25%), this corresponds to column widths of 9cm, 4.5cm and 4.5cm.

Indent Specify the indent from the left margin. Applies only to line 2 and 3.Right justify Check this if you want to right justify the line. Applies only to line 2 and 3.

**Add field** Press this button to add a new field.

**Remove** Press this button to remove the selected field.

**Properties** Press this button the edit the selected field's properties.

Press this button to move the field to the right.
 Press this button to move the field to the left.

Heading

Press this button to enter a heading that is printed at the beginning of the first page.

Filter

Press this button to create a filter that limits what tracks to print.

Sort

Press this button to change the sort order.

Page setup

Press this button to change margins, fonts, page numbering and columns. By default the settings from the <u>dialog Preferences</u> are used.

### View file

Press this button to view the ASCII-file when when printing to a file is finished.

### New

Press this button to create a new report layout.

### Open

Press this button to open a saved report.

### Save

Press this button to save the report. Always use **Ist** as file extension.

### Save as

Press this button to save the report under a different name.

#### Print

Press this button to print the report.

### Close

Press this button to close the dialog.

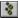

Press **Ctrl+C** to cancel the report.

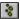

Click with the 'other' mouse-button on the button **Filter** to activate this popup-menu:

- Simple Filter
- Advanced Filter

## **Dialog Page Setup**

The page setup dialog lets you specify margins and what fonts to use. You can use one font for the heading and one for the rest of the report. Default page setup is defined by selecting **File/Preferences**. Settings you make here are used by default, but you may override this in the various reports by pressing the **Page Setup** button. In the page setup for each report, you may also specify page numbering and columns.

### **Dialog options**

### **Default fonts and margins**

Check this if you want to use the default fonts and margins specified in the <u>dialog</u> Preferences.

#### Font

**Heading** Is used on the heading that is printed at the beginning of the first page.

**Normal** Is used on the rest of the report.

### **Margins**

Left Left margin, in inches or centimeters.
 Right margin, in inches or centimeters.
 Top margin, in inches or centimeters.
 Bottom margin, in inches or centimeters.

### Page number

Check this if you want the pages to be numbered.

**Top** The page number is printed at the top of the page. **Bottom** The page number is printed at the bottom of the page.

**Left justify** The page number is left aligned. **Center** The page number is centered.

**Right justify** The page number is right aligned.

#### Columns

Enter number of columns (1 to 5). Please note that when printing to a file, one column is always used.

#### OK

Press this button the save any changes and close the dialog.

### Cancel

Press this button to ignore any changes and close the dialog.

## **Dialog Print Preview**

This dialog displays the result of the print preview. We cannot guarantee that the print preview is 100% accurate. It works best with TrueType fonts. Please note that right justified fields not always are placed at the correct position. When printing to the printer everything works fine, though.

### **Dialog options**

### Zoom

Select the zoom-level (30-200%).

.

Press this button to view the first page.

4

Press this button to view the previous page.

F

Press this button to view the next page.

ы

Press this button to view the last page.

### Close

Press this button to close the dialog.

## **Dialog Properties**

In this dialog you set the selected field's properties.

### **Dialog options**

### Title

Enter the name to be printed on top of every page. This applies only to the list report, *not* the line report.

#### Width

Specify the width as a percentage of the net page width (page width minus left and right margins).

### Color

Select a color from this drop-down list.

### **Bold**

Check this if you want CATraxx to print this field in bold.

### **Upper case**

Check this if you want CATraxx to print this field in upper case.

### Alignment

The field may be left justified, centered or right justified.

#### OK

Press this dialog to activate any changes and close the dialog.

### Cancel

Press this button to ignore any changes and close the dialog.

## **Dialog Report - Cross-references**

Use this dialog to print the result of the cross-references.

### **Dialog options**

### Print to

**Printer** Print the report to the printer. **Screen** View the report on the screen. **File** Print the report to a file.

**Test print** Check this to only print the first page (printer/screen) or first 50 lines (file).

### Page setup

Press this button to change margins, fonts, page numbering and columns. By default the settings from the <u>dialog Preferences</u> are used.

#### View file

Press this button to view the ASCII-file when when printing to a file is finished.

#### Print

Press this button to print the report.

### Close

Press this button to close the dialog.

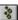

Press **Ctrl+C** to cancel the report.

## **Dialog Report - Field Values**

Use this dialog to control how the list in the <u>dialog Show Field Values</u>. is printed.

### **Dialog options**

### Print to

**Printer** Print the report to the printer. **Screen** View the report on the screen. **File** Print the report to a file.

**Test print** Check this to only print the first page (printer/screen) or first 50 lines (file).

### Page setup

Press this button to change margins, fonts, page numbering and columns. By default the settings from the <u>dialog Preferences</u> are used.

#### View file

Press this button to view the ASCII-file when when printing to a file is finished.

#### Print

Press this button to print the report.

### Close

Press this button to close the dialog.

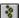

Press **Ctrl+C** to cancel the report.

## **Dialog Report Lookup Table**

This report prints the contents of the specified lookup table. Please note that you may enter the code **lookup** in the heading, to automatically print the name of the lookup table. This way, you can use the same heading for all lookup tables. For example, if you enter "**Lookup table lookup**, **printed on date**" as the heading, CATraxx will print "Lookup table Artist, printed on 10.25.1996" if you print the table Artist on Oct 25, 1996.

### **Dialog options**

### **Print to**

**Printer** Print the report to the printer. **Screen** View the report on the screen.

**File** Print the report to a file.

**Test print** Check this to only print the first page (printer/screen) or first 50 lines (file).

#### **Blank line**

Check this if you want to print a blank line between each item.

#### Memo

Check this to print the memo field.

### Line-up

Check this to print the members of a group (Applies only to Artist).

#### Filter

Use this to limit what items to print. You must specify two values; from and to.

### Heading

Press this button to enter a heading that is printed at the beginning of the first page.

#### Page setup

Press this button to change margins, fonts, page numbering and columns. By default the settings from the <u>dialog Preferences</u> are used.

#### View file

Press this button to view the ASCII-file when when printing to a file is finished.

#### **Print**

Press this button to print the report.

### Close

Press this button to close the dialog.

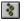

**Press** Ctrl+C to cancel the report.

## **Dialog Simple Filter**

In this dialog you specify the field and value to base the filter on. You must also specify the <u>operator</u> that is used to compare the value of the field with the value you specified (for example **contains**, **less than** or **between**).

CATraxx supports use of wildcards (? and ). It is only possible to use wildcards in relation with the operators **Contains** and **Does not contain**. A wildcard is a character that substitutes for and enables a match by any of the characters or set of characters in its place. The question mark can be thought of as a special character that means replace me with any character you like. The asterisk can be thought of as a special character that means replace me with none or more occurrences of any character you like.

### **Dialog options**

#### Field values

Press this button to select a field value from the list (this is the same list that is shown when you choose **Show Field Values** from the **Search** menu).

#### OK

Press this dialog to activate any changes and close the dialog.

#### Cancel

Press this button to ignore any changes and close the dialog.

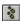

CATraxx does not distinguish between upper and lower case characters in the filter.

## **Dialog Statistics Report**

This report prints the following statistics: number of albums, number of tracks, playing time, track length, total price and value in addition to a summary of the format groups.

### **Dialog options**

Print to

**Printer** Print the report to the printer. **Screen** View the report on the screen.

**File** Print the report to a file.

**Test print** Check this to only print the first page (printer/screen) or first 50 lines (file).

Include

**All** All albums.

**Subset** Only the subset (that is, albums that are marked).

**Filter** Use a filter to specify what albums to print.

Heading

Press this button to enter a heading that is printed at the beginning of the first page.

### **Filter**

Press this button to create a filter that limits what albums to print.

### Page setup

Press this button to change margins, fonts, page numbering and columns. By default the settings from the <u>dialog Preferences</u> are used.

#### View file

Press this button to view the ASCII-file when when printing to a file is finished.

#### Print

Press this button to print the report.

#### Close

Press this button to close the dialog.

## **Dialog Summary Report Album**

This report lets you order data into groups based on fields you select. A group value is printed only when the value has changed. The detail line is printed the same way as the list report. You may save the report layout for later use.

See also: Summary Report Album

### **Dialog options**

Print to

**Printer** Print the report to the printer. **Screen** View the report on the screen. **File** Print the report to a file.

**Test print** Check this to only print the first page (printer/screen) or first 50 lines (file).

Include

All albums.

**Subset** Only the subset (that is, albums that are marked).

**Filter** Use a filter to specify what albums to print.

Ignore decimals

Check this if you want CATraxx to ignore decimals (**0** vs. **0.00**)

Only year groups

Check this if you want to ignore the day and month for date fields when used in groups.

Only year details

Check this if you want to ignore the day and month for date fields when used in details.

Groups

Select the fields that are used to group the report. The report is always sorted on these fields. A group value is printed only when the value has changed.

**Color** Select the color.

**Bold** Check this if you want to print the field in bold.

**Upper case**Check this if you want CATraxx to print this field in upper case.

**Blank line** Check this if you want CATraxx to print a blank line when the group value

has changed.

**Indent** Specify the indent from the left margin. Applies only to group 2 and 3.

**Details** 

Indicates what fields that will be printed on the details line. The list displays the fields and the percentage of the net page width each field will occupy. For example, if the page width is 21cm and both left and right margin is set to 1,5cm, net width is 18cm. If you have created 3 columns with the fields **Album title** (50%), **Artist** (25%) and

**Album ID** (25%), this corresponds to column widths of 9cm, 4.5cm and 4.5cm. **Indent** Specify the indent from the left margin. Applies only to line 2 and 3.

**Right justify** Check this if you want to right justify the line. Applies only to line 2

and 3.

**Add field** Press this button to add a new field.

**Remove** Press this button to remove the selected field.

**Properties** Press this button the edit the selected field's properties.

-> Press this button to move the field to the right. <- Press this button to move the field to the left.

### Heading

Press this button to enter a heading that is printed at the beginning of the first page.

### **Filter**

Press this button to create a filter that limits what albums to print.

#### Sort

Press this button to change the sort order.

### Page setup

Press this button to change margins, fonts, page numbering and columns. By default the settings from the <u>dialog Preferences</u> are used.

#### View file

Press this button to view the ASCII-file when when printing to a file is finished.

### New

Press this button to create a new report layout.

### Open

Press this button to open a saved report.

#### Save

Press this button to save the report. Always use **srt** as file extension.

#### Save as

Press this button to save the report under a different name.

#### Print

Press this button to print the report.

#### Close

Press this button to close the dialog.

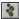

Press **Ctrl+C** to cancel the report.

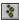

Click with the 'other' mouse-button on the button **Filter** to activate this popup-menu:

- Simple Filter
- Advanced Filter

## **Dialog Summary Report Track**

This report lets you order data into groups based on fields you select. A group value is printed only when the value has changed. The detail line is printed the same way as the list report. You may save the report layout for later use.

See also: <u>Summary Report Track</u>

### **Dialog options**

Print to

**Printer** Print the report to the printer. **Screen** View the report on the screen. **File** Print the report to a file.

**Test print** Check this to only print the first page (printer/screen) or first 50 lines (file).

Include

All tracks.

**Subset** Only the subset (that is, tracks that are marked). **Filter** Use a filter to specify what tracks to print.

Ignore decimals

Check this if you want CATraxx to ignore decimals (**0** vs. **0.00**)

Only year groups

Check this if you want to ignore the day and month for date fields when used in groups.

Only year details

Check this if you want to ignore the day and month for date fields when used in details.

Groups

Select the fields that are used to group the report. The report is always sorted on these fields. A group value is printed only when the value has changed.

**Color** Select the color.

**Bold** Check this if you want to print the field in bold.

**Upper case**Check this if you want CATraxx to print this field in upper case.

**Blank line** Check this if you want CATraxx to print a blank line when the group value

has changed.

**Indent** Specify the indent from the left margin. Applies only to group 2 and 3.

### **Details**

Indicates what fields that will be printed on the details line. The list displays the fields and the percentage of the net page width each field will occupy. For example, if the page width is 21cm and both left and right margin is set to 1,5cm, net width is 18cm. If you have created 3 columns with the fields **Song title** (50%), **Artist** (25%) and **Album ID** (25%), this corresponds to column widths of 9cm, 4.5cm and 4.5cm.

Indent Specify the indent from the left margin. Applies only to line 2 and 3.Right justify Check this if you want to right justify the line. Applies only to line 2 and 3.

**Add field** Press this button to add a new field.

**Remove** Press this button to remove the selected field.

**Properties** Press this button the edit the selected field's properties.

-> Press this button to move the field to the right. <- Press this button to move the field to the left.

### Heading

Press this button to enter a heading that is printed at the beginning of the first page.

### **Filter**

Press this button to create a filter that limits what tracks to print.

#### Sort

Press this button to change the sort order.

### Page setup

Press this button to change margins, fonts, page numbering and columns. By default the settings from the <u>dialog Preferences</u> are used.

#### View file

Press this button to view the ASCII-file when when printing to a file is finished.

### New

Press this button to create a new report layout.

### Open

Press this button to open a saved report.

#### Save

Press this button to save the report. Always use **srt** as file extension.

#### Save as

Press this button to save the report under a different name.

#### Print

Press this button to print the report.

#### Close

Press this button to close the dialog.

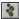

Press **Ctrl+C** to cancel the report.

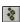

Click with the 'other' mouse-button on the button **Filter** to activate this popup-menu:

- Simple Filter
- Advanced Filter

# **Dialog View File**

This dialog displays the contents of the ASCII-file.

## **Main Windows**

CATraxx has seven windows that are always visible. The position and size of these windows are automatically saved when you exit the program, and is used the next time you run CATraxx.

**CATraxx** 

Active Album 1

Active Album 2

Cover

<u>Tracks</u>

<u>Memo</u>

**Browse** 

## Window "CATraxx"

This is CATraxx's main window. You may resize it, and we recommend that you maximize it. The other six windows are always displayed within the frame of this window. If you minimize it, no other windows are visible. You see the name of the open database in the title bar.

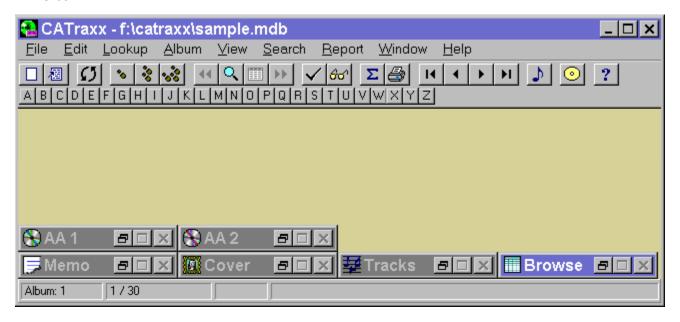

## Window "Active Album 1"

This window contains the standard fields. The window may be minimized. If you have resized it and want to set it back to default size, choose **Reset size** from the **Window** menu.

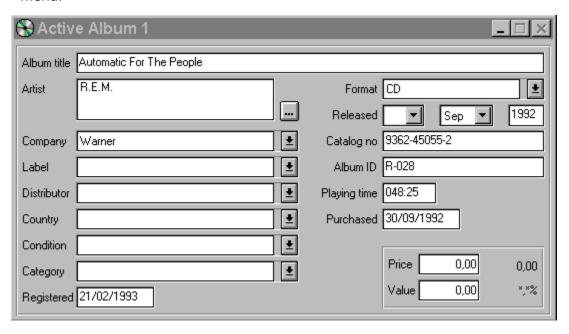

## Window "Active Album 2"

This window contains the special info fields. You change the name of these fields by choosing **User-defined Fields** from the **File** menu. The window may be minimized. If you have resized it and want to set it back to default size, choose **Reset size** from the **Window** menu.

| 锅 Active Album 2 | _ □ ×                           |
|------------------|---------------------------------|
| User-defined 1   |                                 |
| User-defined 2   |                                 |
|                  |                                 |
| User-defined 3   |                                 |
| User-defined 4   |                                 |
| User-defined 5   |                                 |
| ± ±              | User-defined 8                  |
| User-defined 6   | User-defined 9 User-defined 10  |
| User-defined 7   | User-defined 11 User-defined 12 |
| <u>±</u>         | User-defined 13                 |
| 3                |                                 |

None of the user-defined fields are shown in field lists (for example when you want to search or print a report) before you have told CATraxx that it is in use. You do this by choosing **Preferences** from the **File** menu and selecting the fields you are using in the list box **Show fields**.

## Window "Tracks"

This window shows all the tracks on the active album. The window may be minimized. If you have resized it and want to set it back to default size, choose **Reset size** from the **Window** menu.

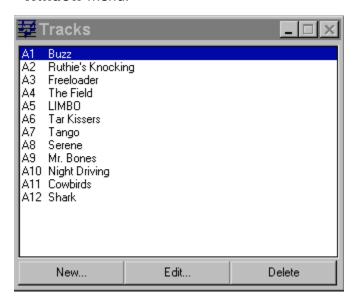

## Window "Cover"

This window displays the album cover. The window may be minimized. If you have resized it and want to set it back to default size, choose **Reset size** from the **Window** menu.

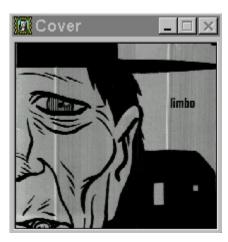

## Window "Browse"

This window shows a list of all albums. To view only the subset (that is, only marked albums), choose **Subset** from the **View** menu. To change the browse layout, choose **Browse Layout/Album** from the **File** menu. The window may be minimized. If you have resized it and want to set it back to default size, choose **Reset size** from the **Window** menu.

| <b>Ⅲ</b> Browse |                                 |        |            |   |
|-----------------|---------------------------------|--------|------------|---|
| Artist          | Album title                     | Format | Released   |   |
| The Lemonheads  | Come On Feel The Lemonheads     | CD     | 1993       |   |
| Live            | Throwing Copper                 | CD     | 09/1994    |   |
| Midnight Oil    | Earth And Sun And Moon          | CD     | 1993       |   |
| Motorhead       | 1916                            | LP     | 1991       |   |
| Liz Phair       | Wip-smart                       | CD     | 10/1994    |   |
| R.E.M.          | Out Of Time                     | CD     | 03/1991    |   |
| R.E.M.          | Automatic For The People        | CD     | 09/1992    |   |
| R.E.M.          | Monster                         | CD     | 09/1994    |   |
| Throwing Muses  | Hunkpapa                        | CD     | 1989       |   |
| Throwing Muses  | The Real Ramona                 | CD     | 1991       |   |
| Throwing Muses  | Bright Yellow Gun               | CDS    | 12/1994    |   |
| Throwing Muses  | University                      | CD     | 16/01/1995 |   |
| Throwing Muses  | Shark                           | CDS    | 07/1996    |   |
| Throwing Muses  | Limbo                           | CD     | 08/1996    |   |
| U2              | Rattle And Hum                  | мс     | 1988       |   |
| U2              | Achtung Baby                    | CD     | 1991       |   |
| U2              | Zooropa                         | CD     | 07/1993    |   |
| Various Artists | Really Free                     | CD     | 1994       |   |
| Various Artists | Sweet Relief II: Gravity Of The | CD     | 1996       | T |
|                 |                                 |        |            |   |

## Window "Memo"

This window holds the memo field. The window may be minimized. If you have resized it and want to set it back to default size, choose **Reset size** from the **Window** menu.

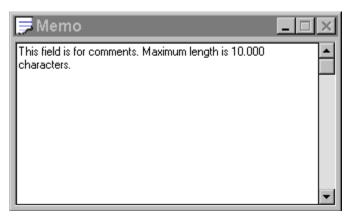

## **Operators**

An operator is used to compare the value of the selected field with the value you specify when you search or use a filter when printing reports. CATraxx uses 14 different operators.

If you think this sounds very complicated, you should concentrate on the two most used operators: **Is equal to** and **Contains**. The number of operators that are available depends on the field type (text, date, logical or numeric).

Here is a list of all operators (the abbreviation is used in the dialogs <u>Advanced Filter</u> and <u>Advaced Search</u>):

**Is equal to (==)** The field must contain *exactly* the value you specify.

**Contains (=)** The field must contain the value you specify. Where in the

field this value is located does not matter. In combination

with this operator you may also use Wildcards.

**Begins with (=\*...)** The field needs to begin with the value you specify.

**End with (=...\*)** The field needs to end with the value you specify.

**Is not equal to (not ==)** The field cannot match exactly the value you specify.

**Does not contain (not =)** The field cannot contain the value you specify. In

combination with this operator you may also use

Wildcards.

**Does not begin with (not =\*...)** The field cannot begin with the value you specify.

**Does not end with (not =...\*)**The field cannot end with the value you specify.

**Is greater than (>)** The field needs to be greater than the value you specify.

Is greater than or equal to (>=) The field needs to be greater or equal to the

value you specify.

**Is less than (<)** The field needs to be less than the value you specify.

**Is less than or equal to (<=)** The field needs to be less than or equal to the value you

specify.

**Is between (between)** The field needs to be greater or equal to the first value you

specify and less than or equal to the second value you

specify.

**Is not between (not between)** The field needs to be less than the first value you specify

and greater than the second value.

### **Wildcards**

CATraxx supports use of wildcards (? and ). It is only possible to use wildcards in relation with the operators **Contains** and **Does not contain**. A wildcard is a character that substitutes for and enables a match by any of the characters or set of characters in its place. The question mark can be thought of as a special character that means replace me with any character you like. The asterisk can be thought of as a special character that means replace me with none or more occurrences of any character you like.

Here are some examples:

### Album title Begins with "A\*"

Search for albums where the title begins with "A", for example "Abbey Road" or "Achtung Baby"

### Album title does not Begin with "A\*"

Search for albums where the title does not begin with "A".

### Artist album Contains "?????Sab\*"

Search for albums where the 6 first characters may contain anything, character 7-9 need to be exactly **Sab** and what the rest of the field contains does not matter.

## Statusbar 1

Display the active album's number. The albums are numbered according to their position in the <u>window Browse</u>. The first album is album number 1, the second is album number 2 and so on. If you are adding a new album, only **New** is shown until the album is saved.

### Statusbar 2

Display the number of albums and how many of these that are marked. For example, if you have entered 340 albums and 75 are marked, the statusbar will read **75** / **340**.

#### Statusbar 3

Indicated whether the activate album is marked for deletion or not. To physically remove the album from the database, choose **Compress** from the **File** menu.

### Statusbar 4

This part of the statusbar is used to provide you with information on what is happening when a command is activated (for example when you search, or print a report).

# Memo

This field is for comments. Maximum length is 10.000 characters.

#### Cover

This field holds the album's cover. Only bitmaps are currently supported.

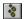

Bitmap pictures occupy a lot of disk space, but you can have CATraxx compress the pictures by choosing **Preferences** from the **File** menu and checking **Misc. - Use compression / Save pictures**. When using compression, bitmaps may occupy as little as 1/8 of the original size.

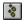

It may take some time to read the picture from the database. Therefore, if you want to browse the database quickly, always minimize the Cover window.

# Tracks

This list shows all the tracks on the active album.

### New

Press this button to add a new track.

### Edit

Press this button to edit the selected track.

### **Delete**

Press this button the delete the selected track.

#### **Browse**

The list shows a list of all albums. To view only the subset (that is, only marked albums), choose **Subset** from the **View** menu. To change the browse layout, choose **Browse Layout/Album** from the **File** menu.

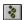

If you are not satisfied with the width of the columns, you can resize the columns by dragging the separators.

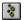

- Layout
- Font
- Fixed columns
- Change Sort Order

This field is linked to a lookup table. It has a maximum length of 50 characters. Type the value or select it from the drop-down list. Choose **User-defined/User-defined 5** from the **Lookup** menu to edit this list.

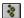

Press **Ctrl+W** when the list has the focus to add a new item.

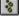

CATraxx does not distinguish between upper and lower case characters in this list.

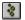

- New User-defined 5
- Edit Lookup Table

This field is linked to a lookup table. It has a maximum length of 50 characters. Type the value or select it from the drop-down list. Choose **User-defined/User-defined 6** from the **Lookup** menu to edit this list.

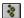

Press **Ctrl+W** when the list has the focus to add a new item.

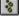

CATraxx does not distinguish between upper and lower case characters in this list.

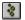

- New User-defined 6
- Edit Lookup Table

This field is linked to a lookup table. It has a maximum length of 50 characters. Type the value or select it from the drop-down list. Choose **User-defined/User-defined 7** from the **Lookup** menu to edit this list.

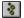

Press **Ctrl+W** when the list has the focus to add a new item.

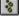

CATraxx does not distinguish between upper and lower case characters in this list.

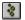

- New User-defined 7
- Edit Lookup Table

# Album title

Enter the title of the album. You may use up to 75 characters.

#### **Artist**

The name of the artist that released the album. To catalog the artist:

- 1. Click the **List** button (. . . ). You see the Artist Album dialog box.
- 2. **If the artist is registered in the database,** the name is already listed. To find the artist, either scroll through the list and select the name you want, or type the name (or the first characters in the name) in the text box above the list. Click the Add ( ≥ ) button to move the name to the right-most list box.
  - You can link up to five artists to the same album. If the album is a compilation made by several different artists, give the album a general name, for example "Various Artists", and register the individual artist information when you add the tracks.
  - If the artist is not registered in the database, choose New. You see the New Artist dialog box. Fill in as much of the information as you want. You can use the Memo field to add personal comments about the artist. When you are ready, choose **OK** to close the dialog box.
- 3. Choose **OK** to close the Artist Album dialog box. You see the name(s) in the Artist field in the Active Album 1 window.

### **Artist button**

Press this button to add new artist(s).

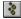

You may also press **Ctrl+A** to add new artist(s).

### Company

The company that released the album. Type the name or select it from the drop-down list.

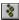

Press **Ctrl+W** when the list has the focus to add a new item.

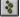

CATraxx does not distinguish between upper and lower case characters in this list.

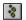

- **New Company**
- Edit Lookup Table

#### Label

Type the label name or select it from the drop-down list.

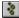

Press **Ctrl+W** when the list has the focus to add a new item.

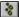

CATraxx does not distinguish between upper and lower case characters in this list.

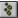

- New Label
- Edit Lookup Table

#### **Distributor**

The company that distributes the album (if known). Type the name or select it from the drop-down list.

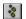

Press **Ctrl+W** when the list has the focus to add a new item.

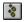

CATraxx does not distinguish between upper and lower case characters in this list.

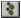

- New Distributor
- Edit Lookup Table

### Country

The country of origin. Type the name or select it from the drop-down list.

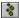

Press **Ctrl+W** when the list has the focus to add a new item.

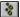

CATraxx does not distinguish between upper and lower case characters in this list.

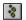

- **New Country**
- Edit Lookup Table

#### Condition

The physical condition of the album. Select one of the pre-defined descriptions from the list or define your own condition as follows:

- 1. From the **Lookup** menu choose **Condition**.
- 2. Delete the items you do not need. To do this, select the item you want to delete and choose **Delete**.
- 3. To add a new description, choose **New** and complete the information requested in the dialog box.

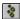

Press **Ctrl+W** when the list has the focus to add a new item.

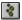

CATraxx does not distinguish between upper and lower case characters in this list.

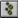

- New Condition
- Edit Lookup Table

#### **Category**

The type of music. You can select one of the pre-defined descriptions from the list or define your own category as follows:

- 1. From the **Lookup** menu choose **Category**.
- 2. Delete the items you do not need. To do this, select the item you want to delete and choose **Delete**.
- 3. To add a new description, choose **New** and complete the information requested in the dialog box.

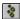

Press Ctrl+W when the list has the focus to add a new item.

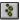

CATraxx does not distinguish between upper and lower case characters in this list.

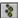

- New Category
- Edit Lookup Table

# Registered

The registration date. Todays date is used automatically but you can change it if you want.

#### **Format**

The type of album such as LP, CD or Cassette. You can select one of the pre-defined descriptions from the list or define your own format as follows:

- 1. From the **Lookup** menu choose **Format**.
- 2. Choose **New** and complete the information requested in the dialog box. You must specify the number of units contained in the set (for example 4 if there are four CDs in the box) and the number of sides each unit has (for example 1 for CDs, 2 for LPs, etc.).

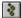

Press **Ctrl+W** when the list has the focus to add a new item.

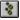

CATraxx does not distinguish between upper and lower case characters in this list.

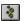

- New Format
- Edit Lookup Table

# Released

The date the album was released. If you know the day and month, select them from the drop-down lists then type the year, for example 1996.

# Catalog number

The record companys catalog number.

# Album ID

Use this field if you have your own system for identifying albums in your music collection.

# **Purchased**

The date you purchased the album. If the day, month or year has only one digit type a zero ( 0 ) before the numeral; for example, 06.02.97.

## **Playing time**

The total playing time in minutes and seconds. CATraxx automatically calculates the total playing time after you have defined each track on the album. You can also calculate the total playing time by choosing **Add Up Playing Time** from the **Album** menu. If you want to manually enter the playing time, you must use the format **mmm:ss**, where m is minutes and s is seconds; for example 053:09.

# Price

The purchase price. You can decide, for example, if this refers to the price you actually paid for the album or the retail purchase price if it is different.

# Value

Current value of the album, for example the collectors value.

# Change in value

The difference between price and value.

# File extensions report files

| lia | line report album |
|-----|-------------------|
| lit | line report track |
| Isa | list report album |
| lst | list report track |

sra summary report album srt summary report track

#### **Procedures**

In this section some of the most important procedures (for example how to create a database or how to search) are explained in details. Most of these examples are referring to the sample database (**SAMPLE.MDB**) that was copied to the same directory as CATraxx during installation.

Create New Database

Open Database

**Backup** 

Restore Backup

Change Browse Layout Album

Change Sort Order Album

**Transfer Lookup Tables** 

**Change User Defined Field Names** 

Add New Album

**Delete Album** 

Change Musician On More Than One Track

**View Tracks** 

Change Browse Layout Track

**Change Sort Order Track** 

Search For Album

Search For Album - Show All

Search For Tracks - Show All

Search For Tracks - Show Albums

Cross-references 1 - Artist Album -> Album Title

Cross-references 2 - Artist Track -> Producer -> Song Title

<u>Cross-references 3 - Instrument -> Musician -> Album Title</u>

**Discography** 

Full Report Album

List Report Album

Summary Report Album

Summary Report Track

#### **Create New Database**

A database is one physical file containing a set of related data tables. All information you enter about an album is stored in the same database. You may, however, have as many databases as you like. This way you can split your collection in different databases. Existing databases can later be merged. Each database you create has a corresponding ini-file with the same name as the database (for example **MUSIC.MDB** and **MUSIC.INI**). This ini-file contains information about the browse layout and sort order.

The first you need to do after you have started CATraxx, is to open a database. You can do this by either open an existing database or create a new. The database that was opened when you exited the program, is automatically opened the next time you start it.

Follow these steps to create a new database:

- 1. From the **File** menu choose **New**. You see the Create New Database dialog box.
- Select the drive and directory where you want to create the database if it is different from the CATraxx directory. In general, we recommend that you do not change the directory.
- 3. In the **File Name** text box type the name of the database. The name should be one that easily reminds you of the information in the database, for example MUSIC or MUSICLIB. As with other Windows file names, it cannot have more than eight characters. The file extension identifying the database, .MDB, is added automatically.
- 4. Choose **OK**.

Most of the lookup tables in a new database are empty. From the **Lookup** menu, choose **Transfer** to transfer the contents of one or more lookup tables from another database. For more information on this, see <u>Transfer Lookup Tables</u>

### **Open Database**

Follow these steps to open a database:

- 1. From the **File** menu, choose **Open**.
- 2. In the **Directories** list box, select the drive and directory where the database is located if it is different from the CATraxx directory.
- 3. From the list box of database names, select the database you want to open and choose **OK** or double-click the name.

We recommend that you open the sample database (**SAMPLE.MDB**) the first time you run CATraxx. Most examples in the documentation are referring to this database.

## **Backup**

You create a backup copy of the open database by following these steps:

- 1. Choose **Backup** from the **File** menu.
- 2. Specify the drive and directory to copy the database to, this is usually root on drive A.
- 3. Press the **OK** button and follow the instruction on the screen.

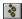

To protect against hard disk failure, you should routinely backup your valuable data files. FNProgramvare has no responsibility for any loss of data.

### **Restore Backup**

You may restore a backup by following these steps:

- 1. Choose **Restore** from the **File** menu.
- 2. Specify the drive and directory where the backup is located, this is usually root on drive A.
- 3. Press the **OK** button.
- 4. Specify the drive and directory where the database is to be copied to.
- 5. Insert diskette number 1 (with the file "dbname".001) into your diskette drive.
- 6. Press the **OK** button and follow the instruction on the screen.

The files are now copied to the hard disk and merged to one database.

### **Change Browse Layout Album**

The <u>window "Browse"</u> displays a list of all albums (or only marked albums, if you have checked **Subset** in the **View** menu). By default **Artist, Album title, Format** and **Released** are shown, but you may define up to 5 browse layouts yourself.

Let us now change the browse layout to **Album title, Company, Catalog number** and **Album ID**:

- 1. Choose **Browse Layout/Album** from the **File** menu. You may also click with the 'other' mouse-button on the list and select **Layout** from the popup-menu.
- Select User defined 1.
- 3. Press the **Edit** button.
- 4. Select **Album title, Company, Catalog number** and **Album ID** from the left list box. The fields you have chosen are now displayed in the right list box.
- 5. Enter a title, for example Title/Comp/Catno/ID.
- 6. By default the font **MS Sans Serif (10 points)** is used. If you want to change this, press the **Font** button.
- 7. Press the **OK** button. You are returned to the <u>dialog Browse Layout Album</u>.
- 8. Press the **OK** button to activate this layout.
- 9. If you are not satisfied with the width of the columns, you can resize the columns by dragging the separators.

### **Change Sort Order Album**

By default the albums are sorted on **Artist, Released** and **Album title**. You may however define up to 5 sort criteria yourself.

Let us now define a sort criteria based on **Company** and **Released**:

- 1. Choose Change Sort Order/Album from the File menu.
- 2. Select User Defined 1.
- 3. Press the **Edit** button.
- 4. Select **Company** and **Released** from the left list box. The fields you have chosen are now displayed in the right list box.
- 5. Enter a title, for example Comp/Artist/Title.
- 6. Press the **OK** button. You are returned to <u>the dialog Change Sort Order</u>.
- 7. Press the **OK** button to activate this sort criterion.

### **Transfer Lookup Tables**

CATraxx uses a relational database model. This means that you enter most information only once. For example, you enter an artist's name only the first time you add an album by this artist. Later you simply choose this name from a list. CATraxx stores the information in "lookup tables". The result is that you save time and avoid typing errors. The database occupies less space and it is easier to search for exactly the information you want.

The items in the lookup tables in a database is only accessible from within this database. If you work with several databases, you may want to transfer one or more tables from another database.

Follow these steps to transfer the lookup tables from another database:

- 1. Choose **Transfer** from the **Lookup** menu.
- 2. Specify the database you want to transfer the tables from.
- 3. Press the **OK** button.
- 4. Select the tables you want to transfer.
- 5. Press the **OK** button to start.

### **Change User Defined Field Names**

In addition to the standard fields, you can define up to 20 fields for special information - 13 fields for albums and 7 fields for tracks. These fields are ready to use, but you may want to change the field names to something more specific (the default names are User-defined 1, User-defined 2 and so on).

Follow these steps to change the names of the special fields (user-defined fields):

- From the File menu choose User-defined Fields. You see the User-defined Fields dialog box.
- In the text boxes available, type the titles of the special fields, for example 'Record store', 'Borrowed by' or 'For sale'. Ensure that the field number corresponds to the type of field you want the special category to be. For example, the 'For sale' field should be a check box.
- 3. Choose **OK**.

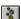

None of the user-defined fields are shown in field lists (for example when you want to search or print a report) before you have told CATraxx that it is in use. You do this by choosing **Preferences** from the **File** menu and selecting the fields you are using in the list box **Show fields**.

#### **Add New Album**

Follow these steps to add a new album:

- 1. Choose **New** from the **Album** menu.
- 2. Enter relevant information in these windows: <u>Active Album 1</u>, <u>Active Album 2</u> and <u>Memo</u>.
- 3. If you want to add the tracks, press the **New** button in the <u>window Tracks</u>.
- 4. The dialog <u>Default Information</u> is shown. In this dialog you enter information that is relevant to all tracks (or most of them). This is usually true for **Artist, Songwriter, Producer, Mixer, Studio, Musician** and **Instrument**. The information you enter in this dialog is automatically added to all new tracks you add. This way you can save a lot of time.
- 5. In the <u>dialog Active Track</u> you enter information about the various tracks on the album. Any changes are saved automatically.
- 6. To add the next track, press either the **New** or **Copy** button. When you choose **New**, CATraxx automatically enters all information you provided in the <u>dialog Default Information</u>. If you choose **Copy**, CATraxx makes a copy of the active track. When you are ready to add track 1 on side B (does not apply to CDs!), choose **Change side**. Because no other tracks are added to this side, CATraxx asks whether you want to add a new track or a copy of the active track. This corresponds to the buttons **New** and **Copy**.
- 7. Press the **Close** button when you are finished. Total playing time is automatically calculated.

#### **Delete Album**

When you delete albums as explained below, CATraxx will also compress your database to save hard disk space.

- 1. If you do not see the Browse window, open it by double-clicking the **Browse** icon at the bottom of the main window. You may also press **Ctrl+B**.
- 2. From the list of registered albums, select the album you want to delete.
- 3. From the **Album** menu choose **Delete / Active album**. You see the word DELETED in the status bar. Repeat for the other albums you want to delete (if any).
- 4. From the **File** menu choose **Compress**. The system asks if you want to delete the album(s). Click **Yes**.

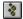

This only *marks* the album(s) for deletion. To actually remove the albums from your hard disk, you must compress the database as explained in the next step.

### **Change Musician On More Than One Track**

When you add tracks to an album you can specify default information that is automatically added to all new tracks. This saves you a lot of work. But what do you do if you have added all tracks and then realize that you have forgotten to enter one of the musicians? To add this musician to *all* tracks may take a lot of time! Fortunately, CATraxx makes it possible to edit musicians for several tracks at the same time. This is also true for artist, mixer, producer, songwriter and studio.

Follow these steps to add a musician to more than one track:

- Choose Musician from the View menu.
- 2. The <u>dialog View Information From Tracks Musician</u> displays the musicians that participate on the album.
- 3. Press the **Edit** button.
- 4. In the <u>dialog View Musician Edit</u> you specify the musicians you want to add. Select the tracks to add these musicians to, in the list box **Tracks**.
- 5. Use the check box **Keep existing** to specify whether to delete the musicians that are already added or not. *If you uncheck* **Keep existing** all musicians that are added to the tracks you want to edit, are all deleted! Let it remain checked if you want to keep the existing musicians that already are added.
- 6. Choose the **Close** button and answer **Yes** to save the changes.

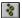

CATraxx lets you also change artist, mixer, producer, songwriter and studio like this.

#### **View Tracks**

When you add a new album or look at existing albums, CATraxx displays the tracks in the same order as they are located on the album (<u>window Tracks</u>). Occasionally you may want to look at the tracks irrespective of what album they are located on:

- 1. Choose **Tracks** from the **View** menu. If one or more tracks are marked, CATraxx asks you if you want to view only the marked tracks.
- 2. You see the View Tracks window. You can now browse the tracks the same way you browse the albums.

To change the browse layout choose **Browse Layout** from the **File** menu, and to change the sort order choose **Change Sort Order** from the **File** menu. To edit the active track simply choose **Track** from the **Edit** menu. It is not possible to add new tracks or delete existing tracks when you view the tracks this way.

If you have searched for tracks and checked **Show all**, CATraxx will automatically activate the View Tracks dialog window.

### **Change Browse Layout Tracks**

In the <u>dialog View Tracks</u> the tracks are shown just like the albums in <u>window Browse</u>. By default **Song title, Artist and Album title** are displayed, but you may define up to 5 browse layouts yourself.

Let us now change the browse layout to Artist, Song title, Album title and Album ID:

- 1. Choose **Tracks** from the **View** menu to activate the <u>dialog View Tracks</u>.
- 2. Choose **Browse Layout** from the **File** menu. You may also click with the 'other' mouse-button on the list and select **Layout** from the popup-menu.
- 3. Select **User defined 1**.
- 4. Press the Edit button.
- 5. Select **Artist, Song title, Album title** and **Album ID** from the left list box. The fields you have chosen are now displayed in the right list box.
- 6. Enter a title, for example Artist/Title/AlbTitle/ID.
- 7. By default the font **MS Sans Serif (10 points)** is used. If you want to change this, press the **Font** button.
- 8. Press the **OK** button. You are returned to the <u>dialog Browse Layout Track</u>.
- 9. Press the **OK** button to activate this layout.
- 10. If you are not satisfied with the width of the columns, you can resize the columns by dragging the separators.

### **Change Sort Order Track**

By default the tracks are sorted on **Song title** in the <u>dialog View Tracks</u>. You may however define up to 5 sort criteria yourself.

Let us now define a sort criteria based on **Artist** and **Song title**:

- 1. Choose **Tracks** from the **View** menu to activate the <u>dialog View Tracks</u>.
- 2. Choose **Change Sort Order** from the **File** menu. You may also click with the 'other' mouse-button on the list and select **Change Sort Order** from the popup-menu.
- 3. Select **User Defined 1**.
- 4. Press the **Edit** button.
- 5. Select **Artist** and **Song title** from the left list box. The fields you have chosen are now displayed in the right list box.
- 6. Enter a title, for example **Artist/Title**.
- 7. Press the **OK** button. You are returned to the dialog Change Sort Order Track.
- 8. Press the **OK** button to activate this sort criterion.

#### Search For Album

Let us now search for albums. We want CATraxx to only show the first album found, and show the rest of the albums later.

Here is an example that shows you how to find all CDs (please open the sample database, **SAMPLE.MDB**, first):

- 1. Choose **Find/Album** from the **Search** menu.
- 2. Select **CD** from the drop-down list **Format**.
- 3. Uncheck **Search subset**. We want to search all albums, no matter whether they are marked or not.
- 4. Uncheck **Show all**. We want to show one album at first and later choose **Show Next** from the **Search** menu. This is faster since CATraxx does not need to mark all albums that are found.
- 5. Choose **OK** to execute the search.
- 6. CATraxx will now show the number of albums found (if you do not want this, choose **Preferences** from the **File** menu and uncheck **Search Show number of records found**). When you choose **OK** the first album found is shown.
- 7. Choose **Show Next** from the **Search** menu to show the next album that was found.
- 8. If you want to look at all albums found, choose **Show Result** from the **Search** menu.

#### Search For Album - Show All

We will now search for albums and let CATraxx show us all albums found directly.

Here is an example that shows you how to find albums with a playing time between 40 and 60 minutes (please open the sample database, **SAMPLE.MDB**, first):

- 1. Choose **Simple Search** from the **Search** menu.
- 2. Select **Playing time** from the first drop-down list (this is the field).
- 3. Select **Between** from the next drop-down list (this is the <u>operator</u>).
- 4. Enter **040:00** and **060:00** as the values to search for.
- 5. Uncheck **Search subset**. We want to search all albums, no matter whether they are marked or not.
- 6. Check **Show all**. We want CATraxx to mark all albums found and then show these (that is, show the subset).
- 7. Press the **OK** button to execute the search.

#### Search For Tracks - Show All

Let us now search for tracks and let CATraxx show us all tracks found directly.

Here is an example that shows you how to find tracks performed by artists with a name that begins with "T" (please open the sample database, **SAMPLE.MDB**, first):

- 1. Choose **Simple Search** from the **Search** menu.
- 2. Select **Artist track** from the first drop-down list (this is the field).
- 3. Select **Begins with** from the next drop-down list (this is the <u>operator</u>).
- 4. Enter **T** as the value to search for.
- Uncheck Search subset. We want to search all tracks, no matter whether they are marked or not.
- 6. Uncheck **Show all**. We want to show one track at first and later choose **Show Next** from the **Search** menu. This is faster since CATraxx does not need to mark all track that are found.
- 7. Uncheck **Show albums.** We do not want the search result to be the albums with the tracks that are found.
- 8. Press the **OK** button to execute the search.
- 9. CATraxx will now show the number of tracks found (if you do not want this, choose **Preferences** from the **File** menu and uncheck **Search Show number of records found**). When you press the **OK** button, CATraxx shows the first track that was found.
- 10. Choose **Show Next** from the **Search** menu to show the next track that was found.
- 11. If you want to look at all tracks found, choose **Show Result** from the **Search** menu.

#### Search For Tracks - Show Albums

Let us now search for instrumental tracks and let CATraxx show us what albums these tracks are located on (please open the sample database, **SAMPLE.MDB**, first):

- 1. Choose **Find/Track** from the **Search** menu.
- 2. Select **Yes** from the drop-down list **Instrumental**.
- 3. Uncheck **Search subset**. We want to search all tracks, no matter whether they are marked or not.
- 4. Uncheck **Show all**. We want to show one album at first and later choose **Show Next** from the **Search** menu. This is faster since CATraxx does not need to mark all albums that are found.
- 5. Check **Show albums.** We want the search result to be the albums with the tracks that are found.
- 6. Press the **OK** button to execute the search.
- 7. CATraxx will now show the number of albums found (if you do not want this, choose **Preferences** from the **File** menu and uncheck **Search Show number of records found**). When you press the **OK**, CATraxx shows the first track that was found.
- 8. Choose **Show Next** from the **Search** menu to show the next album that was found.
- 9. If you want to look at all albums found, choose **Show Result** from the **Search** menu.
- 10. If you want a list over all tracks that was found (that is, show the subset in this case all instrumental tracks), choose **Tracks** from the **View** menu and answer **Yes** to the question if you want to show only marked tracks. Please note that you must have checked **Search tracks show albums mark track** in the <u>dialog Preferences</u>. This tells CATraxx to mark all tracks that are found, before the albums these tracks are located on are returned as the search result.

#### Cross-references 1 - Artist Album - > Album Title

Here we will create cross-references between **Artist album** and **Album title** (please open the sample database, **SAMPLE.MDB**, first).

- 1. Choose **X-Ref** from the **Search** menu.
- 2. Select **Artist album** from the drop-down list to the left.
- 3. Select **Album title** from the drop-down list over the second list box. All albums released by the artist selected in the list to the left are shown.
- 4. Try to select a different artist and watch CATraxx update the list with album titles.
- 5. Select **U2** in the list to the left. All albums by U2 are shown.
- 6. To execute a search based on this cross reference, first select the first album shown in the second list box (**Achtung Baby**).
- 7. Select the operator >= (Is greater then or equal to) from the second operator drop-down list.
- 8. Uncheck **Search subset** in the **Search** menu. We want to search all albums, no matter whether they are marked or not.
- 9. Check **Show all** in the **Search** menu. We want CATraxx to mark all albums found and then show these (that is, show the subset).
- 10. Choose **Execute** from the **Search** menu to execute the search.

### **Cross-references 2 - Artist Track - > Producer -> Song Title**

Here we will create cross-references between **Artist track, Producer** and **Song title** (please open the sample database, **SAMPLE.MDB**, first).

- 1. Choose **X-Ref** from the **Search** menu.
- 2. Select **Artist track** from the drop-down list to the left.
- 3. Select **Producer** from the drop-down list over the second list box. All producers that have produced tracks by the selected artist, are shown.
- 4. Select **Song title** from the drop-down left over third list box. All tracks, performed by the selected artist, produced by the selected producer, are shown.
- 5. Try to select a different artist or producer and watch how the list with song titles is updated.
- 6. Select **Throwing Muses** in the list to the left list, and **Smith, Gary** in the second list box. All **Throwing Muses** tracks produced by **Gary Smith**, are shown.
- 7. Let us execute a search based on this cross-reference.
- 8. First, select the first track shown in third list box (**Angel**).
- 9. Select the operator >= (Is greater then or equal to) from the second operator drop-down list. It is very important to set the operator to >=. This is because CATraxx compares the field value with the operator when the search is executed. Here we create a cross-reference between a producer and all tracks produces by this person, and we want to search for all these tracks, therefore we need to first select the first track and then choose the operator >= before the search is executed. If we did not do this, CATraxx would think you wanted to search for exactly the song that is selected in the list (since the operator was set to =).
- 10. Uncheck **Search subset** in the **Search** menu. We want to search all tracks, no matter whether they are marked or not.
- 11. Check **Show All** in the **Search** menu. We want CATraxx to mark all tracks found and then show these (that is, show the subset).
- 12. Choose **Execute** from the **Search** menu to execute the search.

#### Cross-references 3 - Instrument -> Musician -> Album Title

Here we will create cross-references between **Instrument**, **Musician** and **Album title** (please open the sample database, **SAMPLE.MDB**, first):

- 1. Choose **X-Ref** from the **Search** menu.
- Select Instrument from the drop-down list to the left and select Drums.
- 3. Select **Musician** from the drop-down list over the second list box. All musicians playing drums, are shown. Select **Narcizo**, **David** from this list.
- 4. Select **Album title** from the drop-down left over third list box. All album where Mr. Narcizo plays drums are shown.
- 5. We will now use the result of these cross-references to search for these albums. Select the operator >= (Is greater then or equal to) from the second operator drop-down list. It is very important to set the operator to >=. This is because CATraxx compares the field value with the operator when the search is executed. Here we create a cross-reference between a musician and albums where he is playing on, and we want to search for all these albums, therefore we need to first select the first album and then choose the operator >= before the search is executed. If we did not do this, CATraxx would think you wanted to search for *exactly* the album that is selected in the list (since the operator was set to =).
- 6. Uncheck **Search Subset** in the **Search** menu. We want to search all albums, no matter whether they are marked or not.
- 7. Check **Show All** in the **Search** menu. We want CATraxx to mark all albums found and then show these (that is, show the subset).
- 8. Check **Show Albums** in the **Search** menu. We want to search for albums, but have used fields containing information about tracks, therefore we need to tell CATraxx to return albums and not tracks as the search result.
- 9. Choose **Execute** from the **Search** menu to execute the search.

### **Discography**

This report lists all albums released by the specified artist. Let us print all albums released by R.E.M. (please open the sample database, **SAMPLE.MDB**, first):

- 1. Choose **Discography** form the **Report** menu.
- 2. Select R.E.M. from the drop-down list.
- 3. We want a print preview, select **Print to/Screen**.
- 4. Check **Tracks** because we want to include tracks from each album.
- 5. Press the **Print** button to print.

### **Full Report Album**

This report provides you with a detailed view all information entered about an album. Let us print all albums released by **Throwing Muses** in the database (please open the sample database, **SAMPLE.MDB**, first):

- 1. Choose **Full/Album** from the **Report** menu.
- 2. We want a print preview, select **Print to/Screen**.
- 3. To only print albums released by Throwing Muses, press the **Filter** button and specify the following filter criterion: **Artist Is equal to Throwing Muses.** Press the **OK** button the activate this filter. CATraxx selects **Include/Filter** automatically.
- 4. We want to print as much information as possible; check **Memo, Musicians** and **Tracks**.
- 5. Press the **Print** button to print.
- 6. When you close the report window all options are saved, and are automatically loaded next time you select this report.

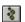

You print a full report of the activate album by clicking an the toolbar.

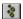

The report uses all available space on the page (page width minus left and right margin). Increase the right margin if you think the report is too "wide".

### **List Report Album**

We will now try to print a list of **Album title, Artist, Format, Released**, **Album ID** and **Company**. The report will span two lines (please open the sample database, **SAMPLE.MDB,** first):

- 1. Choose **List/Album** from the **Report** menu.
- 2. Press the **New** button to create a new report layout.
- 3. We want a print preview, select **Print to/Screen**.
- 4. We want to print all albums, select Include/All.
- 5. **Album title, Artist, Format** and **Released** are to be printed on the first line. Select **Line 1**, press the **Add field** button and select **Album title** from the list. Press **Add field** and **select Artist, Add field** and **Format**, and finally **Add field** and **Released**.
- 6. If you are not satisfied with the width of the columns, you can resize the columns by dragging the separators.
- 7. **Company** is to be printed on line 2. Select **Line 2**, **Add field** and **Company.** Check **Right justify**. Line 2 is then justified against the right margin.
- 8. Press the **Properties** button.
- 9. In the <u>dialog Properties</u> enter **100** in the text box **Width** and select **Alignment/Right justify**. Press the **OK** button to close the dialog.
- 10. Uncheck Field names.
- 11. Press the **Sort** button. Specify **Album title** as the sort field and press the **OK** button.
- 11. Press the **Save** button to save the report layout.
- 12. Press the **Print** button to print.

### **Summary Report Album**

In this example we will create a summary report grouped by **Artist**, and place **Album title** and **Album ID** on the details line (please open the sample database, **SAMPLE.MDB**, first):

- 1. Choose **Summary/Album** from the **Report** menu.
- 2. Press the **New** button to create a new report layout.
- 3. We want a print preview, select **Print to/Screen**.
- 4. We want to print all albums, select **Include/All**.
- 5. Select **Groups** and select **Artist** from the first drop-down list.
- 6. Select **Details** and enter **0,50** as **Indent**.
- 7. **Album title** and **Album ID** are to be printed on the details line. Press the **Add field** button and select **Album title**, then **Add field** and **Album ID**.
- 8. If you are not satisfied with the width of the columns, you can resize the columns by dragging the separators.
- 9. Press the **Save** button to save the report layout.
- 10. Press the **Print** button to print.

### **Summary Report Track**

In this example we will create a summary report grouped by **Artist**, and place **Song title**, **Album title** and **Album ID** on the details line (please open the sample database, **SAMPLE.MDB**, first):

- 1. Choose **Summary/Track** from the **Report** menu.
- 2. Press the **New** button to create a new report layout.
- We want a print preview, select Print to/Screen.
- 4. We want to print only marked albums, select Include/Subset.
- 5. Select **Groups** and select **Artist** from the first drop-down list.
- 6. Select **Details** and enter **0,50** as **Indent**.
- 7. **Song title**, **Album title** and **Album ID** are to be printed on the details line. Press the **Add field** button and select **Song title**, then **Add field** and **Album title**, and finally **Add field** and **Album ID**.
- 8. If you are not satisfied with the width of the columns, you can resize the columns by dragging the separators.
- 9. Press the **Save** button to save the report layout.
- 10. Press the **Print** button to print. Only marked tracks are printed.
- 11. To print all tracks, Select Include/All and press the Print button.

# Tips

CD-ROM And Windows 95
Go To Album/Track
Reports - Fonts
Show Fields

#### **CD-ROM And Windows 95**

You might have a problem with CATraxx if you are running Windows 95. When you insert a CD into the CD-ROM, Windows 95's own CD player is automatically started. As a result, CATraxx is not able to access the CD-ROM before you close this CD player.

To disable autoplay of audio CDs and CD-ROMs by default:

- 1. Go to Control Panel and select System/Device Manager.
- 2. Select your named CD-ROM drive you may have to expand the generic CD-ROM or SCSI controller entry by clicking on the plus sign.
- 3. Click on the **Properties** button, then the **Settings** tab.
- 4. Uncheck **Auto insert notification** to disable autoplay of auto CDs.

#### Go To Album/Track

When you choose **Go to** from the **Album** menu or **Go to** from the **Track** menu, CATraxx executes this search based on the active sort order. If you specify a value that does not exist, CATraxx searches for the first record (that is, album or track) where the field begins with this value. If the first field in the sort order is not the same you are searching in, the result may not be what you expect. For example, if the albums are sorted by Artist and you choose **Go to Album by Album Title** and enter "**H**", CATraxx searches for the *first* album from the top of the list in the "Browse" window where the album title begins with "H".

### **Reports - Fonts**

This first time CATraxx is run, the first font installed on the printer (as it is returned by Windows) is set to the default font. If you are not satisfied with this font, simply choose **Preferences** from the **File** menu, then **Report** and select another font. You can use one font for the heading and one for the rest of the report. Settings you make in the dialog Preferences are used by default, but you may override this in the various reports by pressing the **Page Setup** button.

#### **Show Fields**

None of the user-defined fields are shown in field lists (for example when you want to search or print a report) before you have told CATraxx that it is in use. You do this by choosing **Preferences** from the **File** menu and selecting the fields you are using in the list box **Show fields**.

To change what fields to show in lists, to the following:

- 1. Choose **Preferences** from the **File** menu.
- 2. In the list box **Show fields** select the fields you are using.
- 3. Press the **OK** button to save and activate the changes.